# shm profit Handwerk Die professionelle Software für das Handwerk

# **Update 2019**

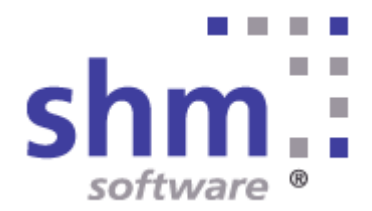

# **shm Update 2019**

#### **Nutzung**

Kein Teil dieser Dokumentation darf ohne vorherige schriftliche Zustimmung von shm software GmbH & Co. KG reproduziert, übertragen, übersetzt, abrufbar in einem Medium gespeichert oder in eine gesprochene Sprache übersetzt werden. Änderungen dieser Dokumentation bleiben vorbehalten und sein Inhalt begründet keinerlei Ansprüche seitens des Käufers und erhebt keinen Anspruch auf Vollständigkeit.

Diese Beschreibung wird für die jeweils aktuelle Version der Programme bereitgestellt. Korrekturen und Ergänzungen sind in den folgenden Auflagen, auch für neue Programmstände, enthalten. Änderung des Textes bleiben vorbehalten. Der Inhalt dieser Dokumentation ist ohne Gewähr. Irrtümer und Änderungen vorbehalten.

#### **Warenzeichen**

Alle angegebenen Produktnamen sind urheberrechtlich geschützt und eingetragene Warenzeichen / Markennamen der jeweiligen Inhaber.

shm software® ist eingetragenes Warenzeichen der shm software GmbH & Co. KG. Copyright © 1997-2019 shm software® GmbH & Co. KG. Alle Rechte vorbehalten. MS®, Microsoft®, Windows®, Windows NT®, Windows 2000®, Windows XP®, Windows 10®, Office®, Word®, Excel®, Powerpoint® sind eingetragene Warenzeichen der Microsoft Corporation. DiGiS® ist ein eingetragenes Warenzeichen der Firma SYKAPLAN GmbH, 97078 Würzburg. Report-/Druckmodul List & Label® Version 8.0: Copyright combit® GmbH 1991-2001. sirAdos® ist ein registrierter Markenname der WEKA MEDIAGmbH & Co.KG, time report® ist ein eingetragenes Warenzeichen der Ralph-Hendrik Heß & Frank Prein GbR. www.ausschreiben.de ist ein eingetragenes Warenzeichen der ORCA Software GmbH, Rosenheim.

© 2019 -Die Autoren der shm software GmbH & Co. KG

Datum: 01/2019 Irrtümer und Änderungen vorbehalten.

#### **Autor Herausgeber und Verleger**

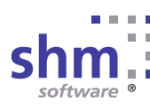

shm software GmbH & Co. KG Gaißacher Str. 3 D-83646 Bad Tölz Fon: +49 (0) 8041-782450 Fax: +49 (0) 8041-7824511 info@shm-software.de www.shm-software.de

# **Inhaltsverzeichnis**

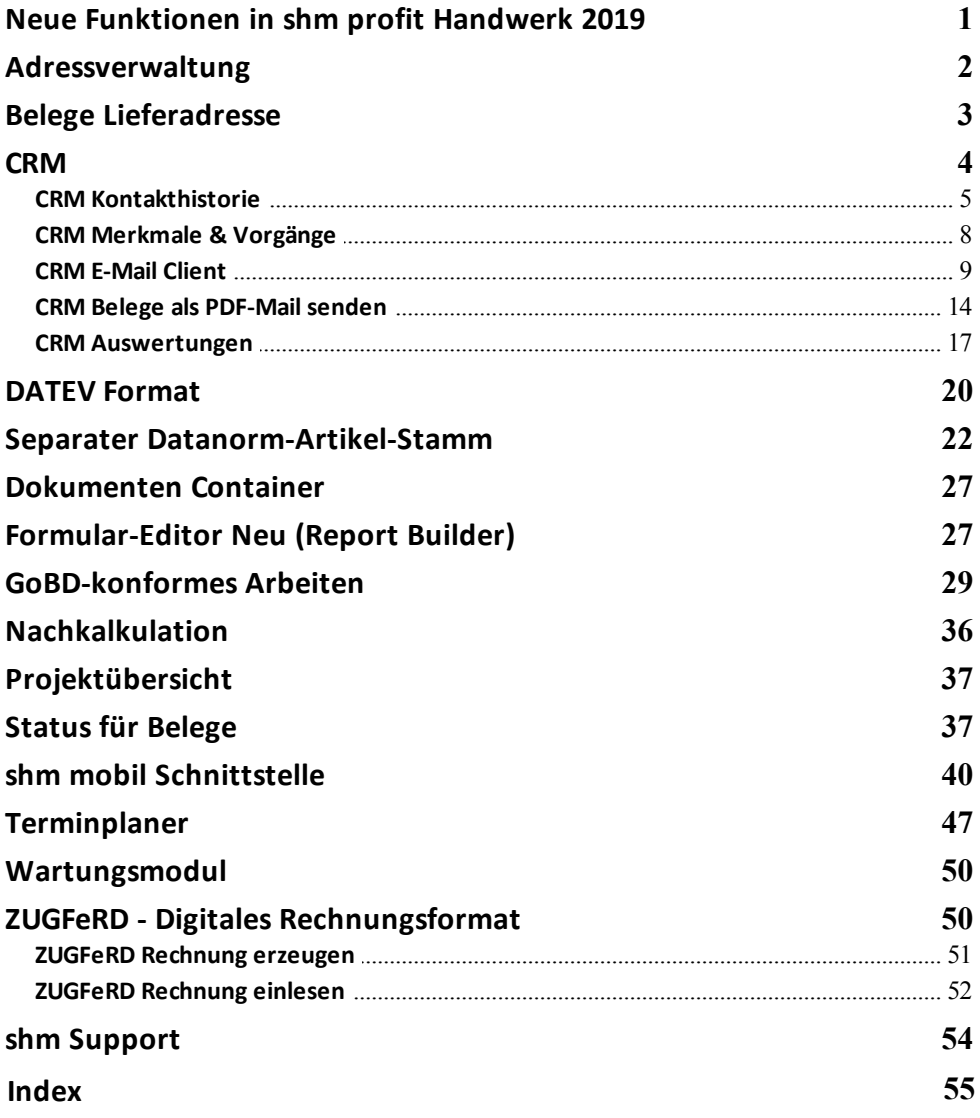

# <span id="page-3-0"></span>**1 Neue Funktionen in shm profit Handwerk 2019**

Sehr geehrte shm-Anwenderin, sehr geehrter shm-Anwender,

mit dieser Beschreibung erhalten Sie einen ausführlichen Überblick über alle neuen Programmfunktionen in shm profit Handwerk, Handel, Nachkalkulation, CRM und Wartungsmodul. Die **Version 2019** wartet mit vielen neuen Funktionen und Verbesserungen auf, die Sie in Ihrer täglichen Büroarbeit bestmöglich unterstützen. Unsere Entwickler haben sich dabei maßgeblich an Ihren Vorschlägen orientiert, für die wir uns an dieser Stelle herzlich bedanken wollen.

# **Vor dem Update**

Beenden Sie bitte alle Windowsprogramme, shm profit und alle Programm-Module und Schnittstellen. In einer Netzwerkumgebung muss shm profit auf allen Arbeitsplätzen beendet sein. Erstellen Sie bitte eine komplette Datensicherung Ihrer shm profit Version. Am besten machen Sie eine lokale Kopie jedes shm Workstation-Verzeichnisses und des shm-Verzeichnisses auf dem Server. Bei Einplatzversionen erstellen Sie eine Kopie des kompletten shm Verzeichnisses.

# **Hilfe zur Updateinstallation**

Eine ausführliche Dokumentation zur Installation des Updates können Sie als PDF von der shm Website [www.shm-software.de](https://www.shm-software.de/handwerkersoftware-service/handwerkersoftware-download) herunter laden. Beim ersten Start der shm Handwerkersoftware nach der Update-Installation werden Ihre Datenbanken auf die neue Version konvertiert. Dieser Vorgang kann je nach Datenvolumen und Netzwerkgeschwindigkeit mehrere Stunden dauern.

# **Update Installation durch den shm Online-Support**

Gerne helfen wir Ihnen auch bei der Installation des Update 2019 per Fernwartung auf Ihrem System. Bei Interesse wenden Sie sich einfach an das shm Support-Team. Preise für unsere Dienstleistungen entnehmen Sie bitte der shm Preisliste.

# Ihr shm Team

Hinweis: Nicht alle in dieser Dokumentation beschriebenen Funktionen stehen Ihnen im Rahmen des shm Software-Pflege-Vertrages kostenfrei zur Verfügung. Kostenpflichtige Zusatzfunktionen sind mit der Bemerkung "Zusatzmodul" oder "kostenpflichtig" gekennzeichnet.

# <span id="page-4-0"></span>**2 Adressverwaltung**

#### **Sortierung der Vorgangshistorie**

In den Stammdaten Kunden und Lieferanten werden im Register "Vorgänge" alle Dokumente und Belege zu der jeweils geöffneten Adresse angezeigt. In den Menüpunkten Projekte, Angebote, Aufträge und Lieferscheine kann durch Klick auf die Tabellenüberschrift die Sortierung geändert werden. D.h. die komplette Liste wird nach der Spalte sortiert, dessen Überschrift "fett" ist (siehe folgende Abb.). Zweimaliges Klicken wechselt zwischen auf- und absteigender Sortierung.

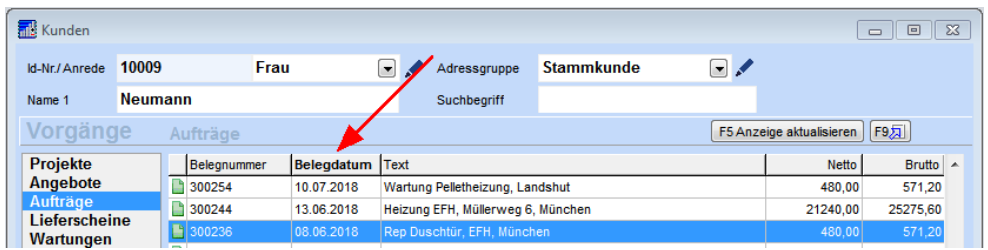

# **Offene Rechnungen und Gutschriften in der Vorgangshistorie**

In der Vorgangshistorie der Kundenverwaltung werden ab der Version 2019 auch unverbuchte Rechnungen und Gutschriften angezeigt. Analog zu den Belegarten Angebot, Auftrag und Lieferschein ist an dem roten oder grünen Symbol zu erkennen, ob es sich um eine verbuchte oder unverbuchte Rechnung bzw. Gutschrift handelt (siehe folgende Abb.).

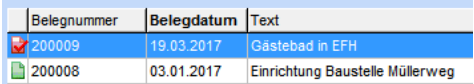

# **Feld Land**

Das Feld "Land" (ehemals LKZ) wurde auf 32 Zeichen verlängert (siehe folgende Abb.).

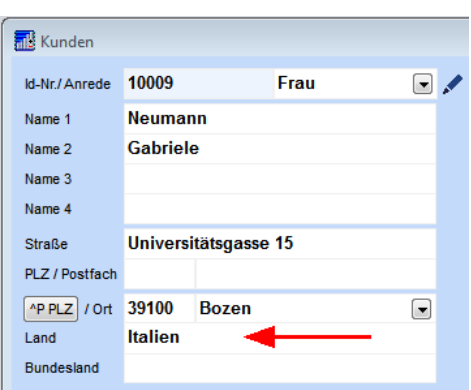

Bei der Verwendung eines mit dem neuen [Formular-Editor](#page-29-1) (Report Builder) erstellten Formulars ist zu beachten, dass das Länderkürzel im Kunden- bzw. Lieferantenstamm im Feld "Land" in Großbuchstaben und ausgeschrieben eingetragen sein muss. z.B. ÖSTERREICH statt "A" oder ITALIEN statt "I" (DIN 5008 Richtlinie).

# <span id="page-5-0"></span>**3 Belege Lieferadresse**

Jedem Beleg (z.B. Angebot, Lieferschein oder Rechnung) in *shm profit Handwerk* kann eine zweite Adresse zugeordnet werden. Diese separate "Lieferadresse" bei Rechnungen oder "Rechnungsadresse" bei Lieferscheinen wird im Ausdruck neben der Hauptadresse des Beleges (Position Fenstercouvert) ausgewiesen.

Die Auswahl dieser zweiten Adresse erfolgt in jedem Beleg aus dem zweiten Adress-Reiter "Lieferanschrift" (1.) und dann über den Schalter "F3" (2.). In der nun erschienenen Maske "Anschrift 1 und 2 übernehmen" können Sie aus allen beim Kunden hinterlegten Adressen auswählen. Neu in *shm profit Handwerk* 2019 ist der Schalter "Aus Kundenliste einfügen" (3.) (siehe folgende Abb.).

#### **Belege Lieferadresse**

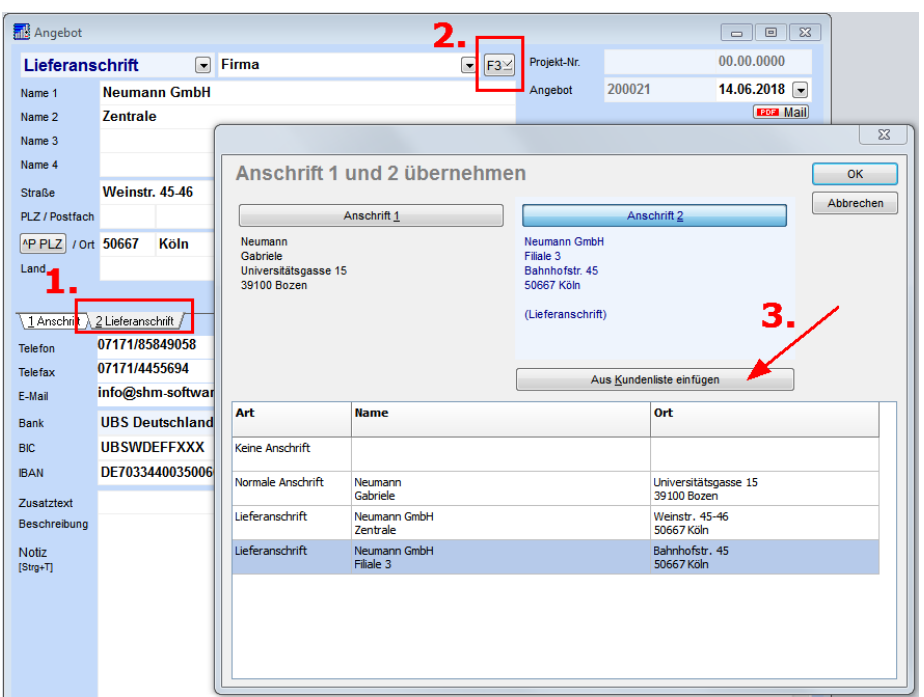

Über diesen Schalter kann jetzt auch eine beliebige Adresse aus dem gesamten Kundenstamm ausgewählt werden.

# <span id="page-6-0"></span>**4 CRM**

Mit *shm CRM* dokumentieren und archivieren Sie kunden-, lieferanten- und projektbezogene Vorgänge. Schnelle, zentrale Informationen zu Kunden, Projekten und Interessenten sind heutzutage unverzichtbare Werkzeuge für ein erfolgreiches Unternehmen. Bei der dazu nötigen Dokumentation und Archivierung ist *shm CRM* genau das richtige Werkzeug für Sie. Damit steht Ihr Kunde immer im Zentrum Ihres Handelns und Ihre Mitarbeiter können zielorientiert auf Ihre Kunden zugehen.

#### **Hinweis:**

Die in diesem Kapitel beschriebenen Funktionen sind nur mit den neuen Druck-Formularen und dem Zusatzmodul *shm CRM* möglich. Gerne senden wir Ihnen ein Angebot zu *shm CRM* und über die Kosten der Erstellung Ihrer individuellen PDF-Formulare.

# <span id="page-7-0"></span>**4.1 CRM Kontakthistorie**

Zentrales Element von *shm CRM* ist die Kontakthistorie in den Adressverwaltungen von Kunden und Lieferanten. Hier werden alle Vorgänge als Kontakteintrag archiviert (siehe folgende Abb.). Per Mausklick in den Tabellenkopf einer Spalte kann die gesamte Tabelle nach dieser Spalte aufsteigend oder absteigend sortiert werden. Mit der Suchfunktion können alle Kontakthistorie-Einträge dieser Adresse durchsucht werden.

#### **CRM**

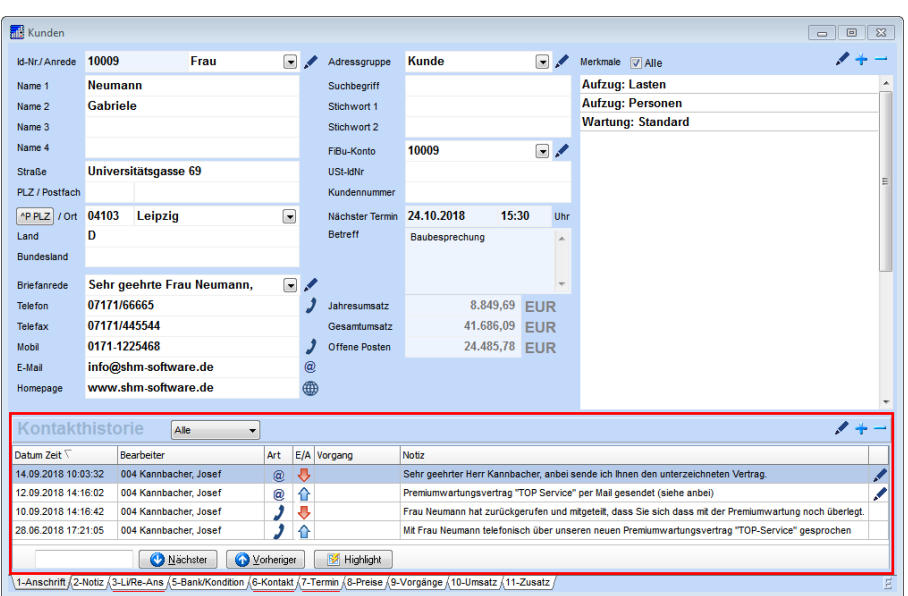

Es gibt verschiedene Kontaktarten wie z.B. Telefon, E-Mail, Persönlich oder Fax. Ein neuer Eintrag in die Kontakthistorie wird bei E-Mails oder Telefonaten (TAPI) automatisch angelegt (siehe folgende Abb.). Die automatische Ablage von E-Mails in der Kontakthistorie ist nur bei Verwendung des shm-E-Mail-Clients möglich. Hierzu sind Voreinstellungen nötig (siehe Kapitel Einstellungen). Ein neuer Eintrag kann auch manuell über den kleinen Plus-Schalter in der Kontakthistorie angelegt werden.

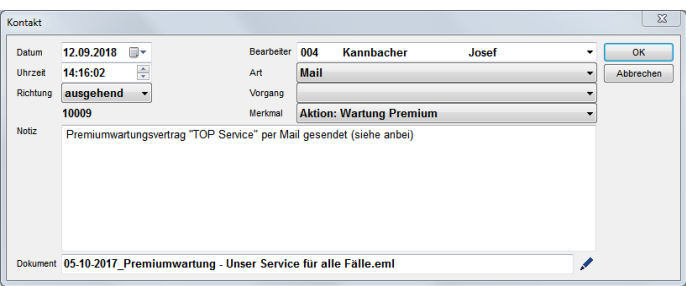

Jeder Kontakteintrag beinhaltet automatisch Datum, Uhrzeit, Bearbeiter, Art (E-Mail, Telefon, etc.) und die Richtung (eingehend oder ausgehend). Im Notizfeld wird der Inhalt z.B eines Telefonats erfasst oder automatisch der Betreff einer dem Kontakt hinterlegten E-Mail eingetragen. Im Feld "Dokument" kann dem Kontakt ein

Dokument (Bild, Mail, PDF etc.) zugeordnet und jederzeit über das kleine Stift-Symbol aufgerufen werden.

# **Dateien per Drag&Drop in einen vorhandenen CRM-Kontakteintrag einfügen**

Wenn ein CRM-Kontakteintrag geöffnet ist kann eine Datei aus dem Datei-Explorer oder dem Desktop per Drag&Drop auf das Feld "Dokument" gezogen werden (siehe folgende Abb.). Diese Datei ist dann mit dem CRM-Kontakteintrag verknüpft und kann jederzeit über das Stift-Symbol wieder geöffnet werden.

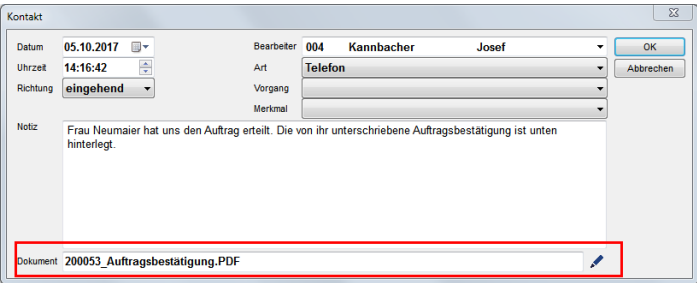

# **Einen neuen CRM-Kontakteintrag per Drag&Drop erzeugen**

Wird eine Datei per Drag&Drop nur auf den Bereich der Kontakthistorie gezogen und losgelassen, wird ein neuer CRM-Kontakteintrag erstellt. Dieser ist dann automatisch mit der Datei (im Feld "Dokument") verknüpft, die Sie in den Bereich der CRM-Kontakthistorie gezogen haben. Der neue CRM-Kontakteintrag kann dann wie gewohnt bearbeitet werden. Diese Funktion eignet sich gut um beispielsweise E-Mails (EML-Dateien) in der CRM-Kontakthistorie zu archivieren.

# **Geschwindigkeitsoptimierter Aufruf**

Wenn bei einem Kunden mehr als 200 Einträge in der Kontakthistorie vorhanden sind, werden beim Öffnen der Kundenmaske nur die neuesten 200 Kontakte geladen. Dadurch wird ein schnelleres starten der Kunden- oder Lieferantenverwaltung erreicht.

Über den Button "Alle zeigen" im Kopfbereich der Kontakthistorie können dann alle Einträge manuell nachgeladen werden. Der Button "Alle zeigen" ist nur zu sehen, wenn mehr als 200 Einträge in der Kontakthistorie vorhanden sind (siehe folgende Abb.).

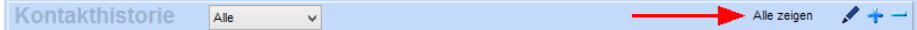

# **Merkmale & Vorgänge**

Lesen Sie hierzu bitte das folgende Kapitel "[Merkmale](#page-10-0) & Vorgänge".

## <span id="page-10-0"></span>**4.2 CRM Merkmale & Vorgänge**

CRM-Merkmale und Vorgänge dienen dem Markieren (tagging) von bestimmten Kunden und Lieferanten mit Informationen. Im Unterschied zu einer herkömmlichen Notiz, die beispielsweise bei einem Kunden hinterlegt ist, können CRM-Merkmale strukturiert ausgewertet werden. Lesen Sie hierzu bitte das Kapitel "[CRM](#page-19-0) [Auswertungen](#page-19-0)".

#### **Anlegen von Merkmalen bzw. Vorgänge**

Unter dem Menü "Stammdaten / Sonstige Stammdaten" müssen Sie zunächst CRM-Merkmale bzw. CRM-Vorgänge anlegen, bevor diese bei Kunden und Lieferanten verwendet werden können.

### **Zuordnung von Merkmalen bei Kunden und Lieferanten**

Öffnen Sie die Kunden- oder Lieferantenverwaltung. Über den kleinen Plus-Schalter oben rechts können Sie aus Ihren zuvor angelegten Merkmalen nun eines oder mehrere Merkmale auswählen und dem Kunden zuordnen (siehe folgende Abb).

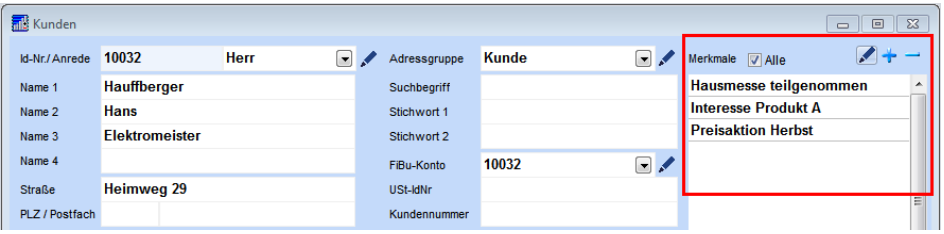

Das selbe Merkmal kann einem Kunden nur einmal zugeordnet werden. Ist es einem Kunden bereits zugeordnet worden, so wird es in der Auswahlliste nicht mehr angezeigt. Über das kleine Stiftsymbol gelangen Sie wieder in die sonstigen Stammdaten, wo die Merkmale bearbeitet werden können.

Beispiel: Eine Zuordnung von Merkmalen (z.B. Kauf von Produkt XY, Interesse an einem bestimmten Produkt, Wartungsvertrag, Weihnachtskarte usw.) beim Kunden, bietet bei einem Gespräch mit dem Kunden einen schnellen, gebündelten Überblick über dessen Gegebenheiten bzw. Interessen. Der Kontakt erhält hierdurch ein individuelles Profil. Es kann gezielt auf Kundenbedürfnisse eingegangen werden. Mit diesen Informationen können Zielgruppen passend auf dessen Bedürfnisse beworben werden (z.B. passende Aktionsangebote für das jeweilige Produkt, Einladung Hausmesse, Vergünstigungen, Kundenservice usw.)

#### **Einträge in der Kontakthistorie**

Zu einem [Kontakthistorie-Eintrag](#page-7-0) (z.B. Telefonat, E-Mail usw.) kann ein Vorgang, ein

Merkmal oder beides zusammen zugeordnet werden (siehe folgende Abb). Je genauer ein Kontakthistorie-Eintrag gekennzeichnet ist, desto genauer kann eine spätere [Auswertung](#page-19-0) erstellt werden.

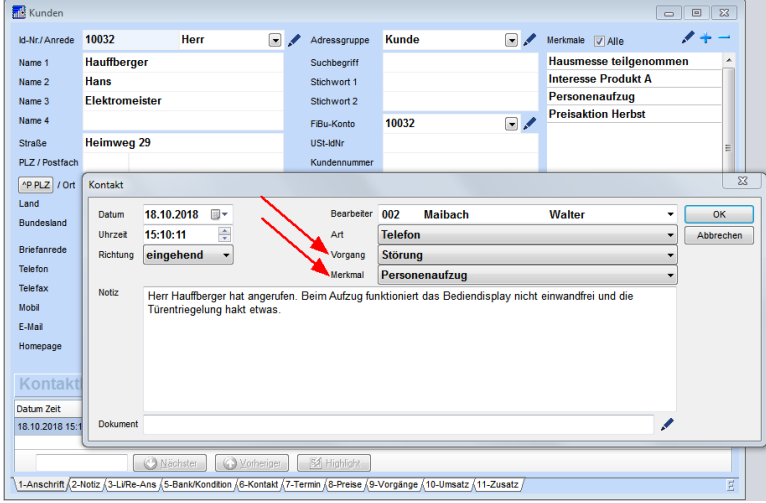

Beispiel: Als Vorgang wird "Störung" angelegt. Bei einer Auswertung würde man nur ermitteln, dass bei diesem Kontakt eine Störung vorlag. Bei einer Kombination aus Vorgang (z.B. Störung) und Merkmal (z.B. Personenaufzug) erhält man eine differenziertere Information (Auswertung). Es geht klar hervor, dass es sich um eine Störung bei einem Personenaufzug handelt. Verwendet man beim Filter noch den zeitlichen Aspekt, erhält man für den Zeitraum die Information wie viele Kunden und welche Kunden davon betroffen waren.

# <span id="page-11-0"></span>**4.3 CRM E-Mail Client**

Um den ein- und ausgehenden E-Mail-Verkehr bei Kunden, Lieferanten und Projekten automatisch archivieren zu können, haben wir einen eigenen E-Mail-Client in *shm CRM* implementiert, den Sie mit Ihren bestehenden IMAP E-Mail-Konten verknüpfen können.

#### **E-Mails versenden**

Über das kleine @-Symbol neben einem E-Mail-Feld können Sie den shm E-Mail-Client aufrufen, eine E-Mail verfassen und diese versenden (siehe folgende Abb.). Die gesendete Mail wir dann automatisch in der **[shm-CRM-Kontakthistorie](#page-7-0)** gespeichert.

**CRM**

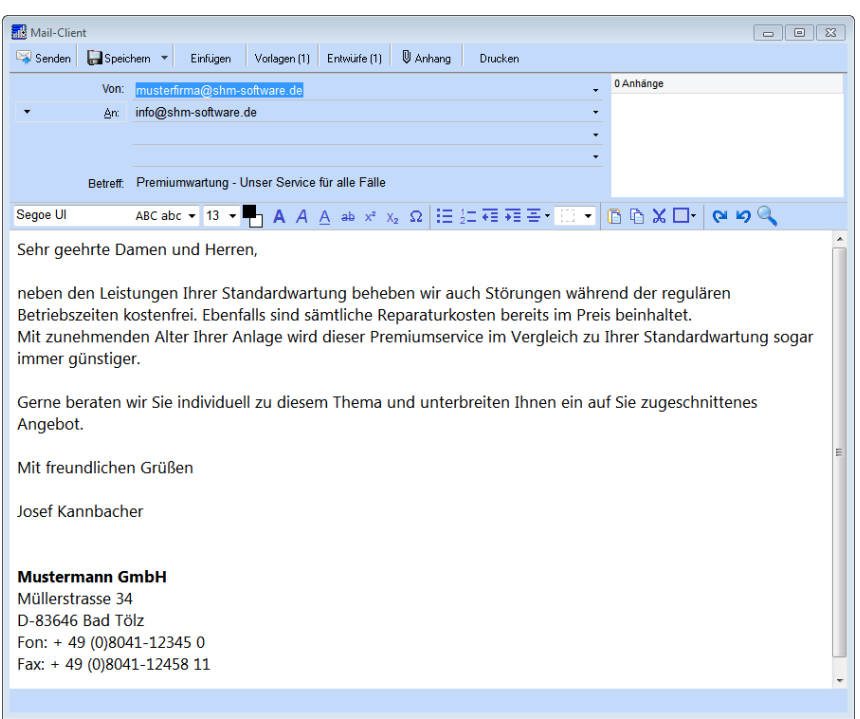

# **E-Mails empfangen und archivieren**

Über den Menüpunkt "Extras / E-Mail-Archivierung" (oder das Brief-Symbol

Ш  $\boxtimes$ ) rufen Sie die Maske zum Empfang und der Archivierung von E-Mails auf (siehe folgende Abb.).

#### **CRM E-Mail Client**

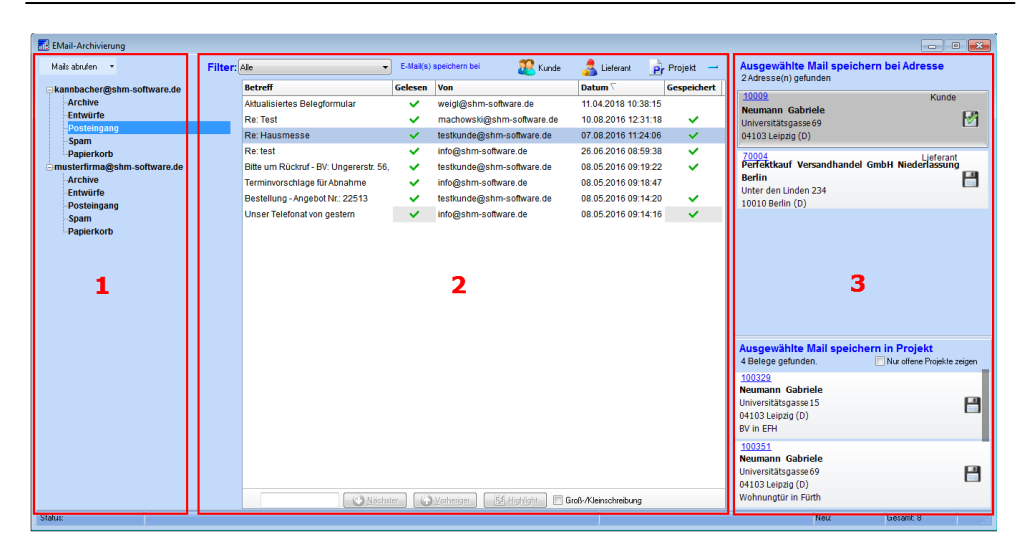

Die Maske zum Empfangen und Archivieren von E-Mails lässt sich in drei Bereiche gliedern:

- Bereich 1 (Mails abrufen) · Hier werden alle eingerichteten Mailkonten angezeigt. Jeder Mitarbeiter sieht dabei nur sein persönliches und das allgemeine Firmen-Mailkonto. Über den Schalter "Mails abrufen" können die E-Mails aller oder nur des gewünschten Mailkontos abgerufen werden.
	- · Per rechtem Maustastenklick öffnen sich Einstellungen, über die die Ordnerstruktur des IMAP-Mailkontos angezeigt wird. Hier können Anzeige und Benennung der Ordner bearbeitet werden. Die Option "Nur die Mails der letzten xx Tage abfragen" spart bei der erstmaligen Einrichtung der shm E-Mail-Archivierung Zeit, wenn nicht alle auf dem IMAP-Konto gespeicherten Mails abgerufen werden sollen.

Bereich 2 (Mails lesen) · Hier werden alle abgerufenen E-Mails angezeigt und können per Doppelklick geöffnet und gelesen.

- · Über die Schalter "Kunde", "Lieferant" oder "Projekt" können E-Mails von unbekannten Absendern manuell den entsprechenden Kontakthistorien zugeordnet werden.
- · E-Mails von bekannten Absendern werden automatisch erkannt und in Bereich 3 angezeigt. Per Mausklick auf die Spaltenüberschriften lässt sich die gesamte Tabelle sortieren.
- Bereich 3 (Mails zuordnen) · Der Absender einer E-Mail wird automatisch erkannt und angezeigt, sobald dessen E-Mail-Adresse einem Kunden oder Lieferanten hinterlegt ist. Es erscheint ein Schalter mit den Adressdaten das Absenders. Per Mausklick auf das Diskettensymbol wird die E-Mail in der Kontakthistorie des Kunden oder Lieferanten gespeichert. Ein Mausklick auf die blau markierte Id-Nr. ruft die Hauptmaske der Adresse auf.
	- Im unteren Bereich werden alle Projekte des erkannten Absenders angezeigt. Die Zuordnung einer E-Mail zu einem Projekt erfolgt ebenfalls per Mausklick auf das Diskettensymbol. Die E-Mail ist dann als EML-Datei im MAIL-IN Ordner des Projektes und in der Kontakthistorie des Kunden abgelegt.
	- · Soll eine Mail bei verschiedenen Adressen (oder zusätzlich bei einer weiteren als der vorgeschlagenen Adresse) in die Kontakthistorie eingetragen werden, kann dies über die Schalter "Kunde", "Lieferant" oder "Projekt" erfolgen.

#### **shm E-Mail-Client einrichten**

Für den shm E-Mail-Client kann eine allgemeine Firmen-Mailadresse und jedem Personal eine persönliche Mailadresse eingerichtet werden. Voraussetzung für den Betrieb des shm E-Mail Clients ist ein Mail-Konto mit IMAP-Protokoll. Somit können Sie Ihren Standard-Mail-Client (z. B. Outlook oder Thunderbird) weiterhin nutzen. Mit dem shm E-Mail-Client archivieren Sie Ihren geschäftlichen Mailverkehr und ordnen die E-Mails den entsprechenden Kunden, Projekten und Lieferanten direkt zu!

Zum Einrichten der allgemeine Firmen-Mailadresse öffnen Sie bitte das Menü "profit / Einstellungen / Allgemein / E-Mail" (siehe folgende Abb.). Analog dazu finden Sie unter "Stammdaten / Personal / E-Mail" die gleichen Einrichtungsmöglichkeiten, um jedem Mitarbeiter seine persönliche E-Mailadresse einzurichten.

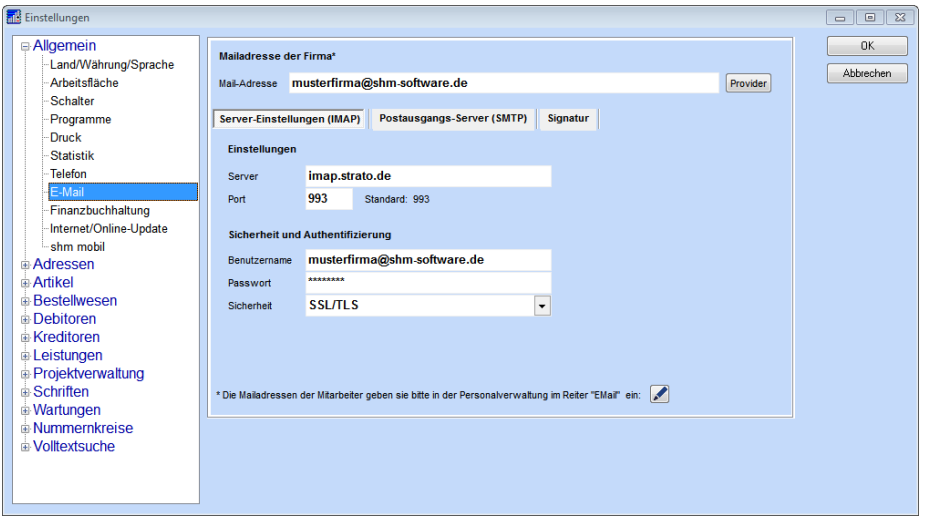

Hier können alle für ein E-Mail-Konto üblichen Einstellungen für den Empfang (Server Einstellungen IMAP) und den Versand (Postausgangs-Server SMTP) vorgenommen werden. Unter dem Register "Signatur" kann für das Mailkonto eine bereits vorhandene Signaturdatei im HTML-Format hinterlegt oder mit dem shm-HTML-Editor eine neue Signatur erstellt werden. Öffnen Sie den shm-HTML-Editor bitte über das kleine Stift-Symbol. Wenn Sie für das Verfassen von Mails eine voreingestellte Standardschrift wünschen, können Sie diese hier hinterlegen.

In den "Sonstigen Einstellungen" (siehe folgende Abb.) des Postausgangs-Server Bereichs (SMTP) haben Sie zusätzlich noch folgende Optionen:

**CRM**

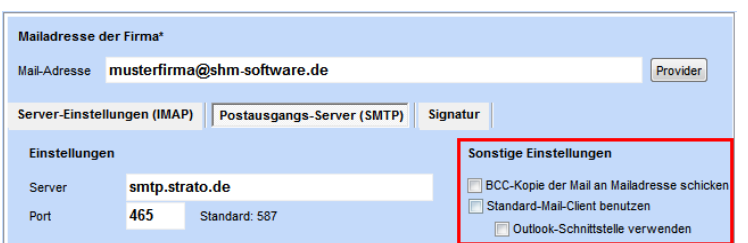

- BCC Kopie an Mailadesse schicken · Hier wird beim Versenden einer Mail eine BCC Kopie an die obige Mailadresse gesendet. So können alle über den shm E-Mail-Client versendeten Mails auch im gesendet-Ordner Ihres E-Mail-Programms (z.B. Outlook® oder Thunderbird®) automatisch abgelegt werden.
- Standard-Mail-Client benutzen · Der shm E-Mail-Client wird deaktiviert und beim Versenden einer Mail über das kleine @-Symbol neben einem E-Mail-Feld in shm profit Handwerk wird der im Betriebssystem eingetragene Standard-E-Mail-Programm (z.B. Outlook® oder Thunderbird®) verwendet. WICHTIG: Die versendeten Mails werden dann nicht mehr automatisch in der [shm-](#page-7-0)[CRM-Kontakthistorie](#page-7-0) gespeichert!

Outlook®-Schnittstelle Ab Outlook® 2013 muss dieses Häkchen zusätzlich zum verwenden Häkchen "*Standard-Mail-Client benutzen"* gesetzt werden, wenn Outlook® als Standard-E-Mail-Programm verwendet wird.

Hinweis: Der shm E-Mail-Client soll nicht Ihr Standard-E-Mail-Programm (z.B. Outlook® oder Thunderbird®) ersetzen. Er dient vielmehr als Ergänzung oder Erweiterung zu Ihrem Standard-E-Mail-Programm, um die Archivierung Ihres geschäftlichen Mailverkehrs mit Kunden und Lieferanten in shm profit Handwerk zu automatisieren bzw. zu vereinfachen!

# <span id="page-16-0"></span>**4.4 CRM Belege als PDF-Mail senden**

Die bei den shm Anwendern sehr beliebte Funktion "Jobs / Beleg als PDF-Mail senden" erzeugt aus allen Belegarten (z.B. Angeboten) ein PDF, öffnet automatisch den Standard E-Mail-Client und legt die PDF-Datei auch gleich im Anhang der zu

versendenden Mail ab. Alles ohne Umweg über ein spezielles PDF-Mail-Programm, welches als Drucker installiert sein muss.

Eine Archivierung der gesendeten Mail fand dabei leider nicht statt und auch das in die Jahre gekommene PDF-Format erfüllt nicht heutige Standards hinsichtlich Bildqualität und Dateigröße und entspricht auch nicht dem von der GoBD für elektronische Rechnungen geforderten [ZUGFeRD-Format](#page-53-0) (PDF-A3 inkl. maschinenlesbarer XML-Datei).

Ab der Version 2019 von *shm profit Handwerk* haben wir einen zusätzlichen, neuen [Formular-Editor](#page-29-1) (Report Builder) eingebunden mit dem die Erstellung von Formularen möglich ist, die den o.g. modernen Standards entsprechen. Darüber hinaus werden die Mails in der neuen [CRM-Kontakthistorie](#page-7-0) archiviert.

### **PDF-Mail senden**

Öffnen Sie einen Beleg und klicken Sie auf den Schalter "PDF-Mail" (siehe folgende Abb.).

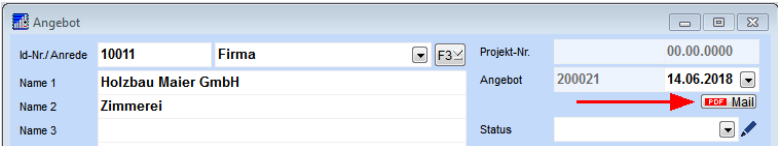

Wählen Sie das gewünschte Formular aus dem Dialogfenster und klicken auf "OK". Ist der Beleg eine Rechnung, so wird eine PDF-A3 Datei im ZUGFeRD-Format erzeugt (bei allen übrigen Belegarten wird eine PDF-A Datei erzeugt) und es öffnet sich der shm E-Mail-Client. Die PDF-Datei befindet sich automatisch im Anhang der Mail und die beim Kunden gespeicherten Mailadressen stehen als Empfänger zur Auswahl.

Nachdem die E-Mail versendet wurde werden automatisch folgende Archivierungseinträge vorgenommen:

1. Im Dokumentencontainer des Beleges wird die PDF-Datei abgelegt. Für jeden erneuten "Beleg als PDF-Mail senden"-Vorgang beim selben Beleg wird automatisch eine neue Fassung der PDF-Datei gespeichert (siehe folgende Abb.).

**CRM**

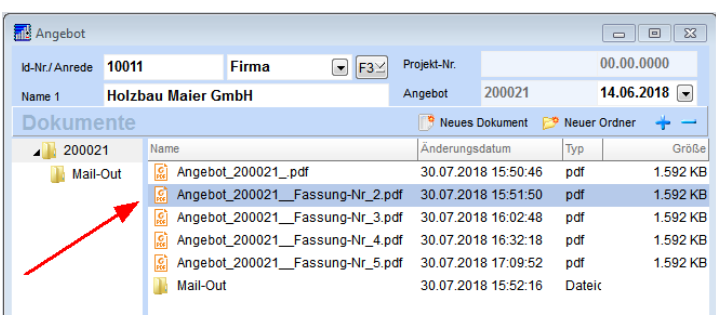

- 2. Im Dokumentencontainer des Beleges wird der Ordner "Mail-Out" angelegt (falls nicht vorhanden). In diesem wird die gesendete E-Mail als EML-Datei abgelegt.
- 3. In der Kontakthistorie des Kunden oder Lieferanten wird ein Kontakteintrag mit dem E-Mail Betreff als Schlagwort angelegt und die gesendete E-Mail dem Kontakteintrag als EML-Datei zugeordnet.
- 4. Zusätzlich wird die angehängte PDF-Datei automatisch im GOBD-Archiv archiviert, wenn dies in der Einstellungen des GOBD-Archivs entsprechend aktiviert wurde. Lesen Sie dazu bitte auch das Kapitel "[Einstellungen](#page-34-0) GoBD-[Dokumenten-Archiv"](#page-34-0).

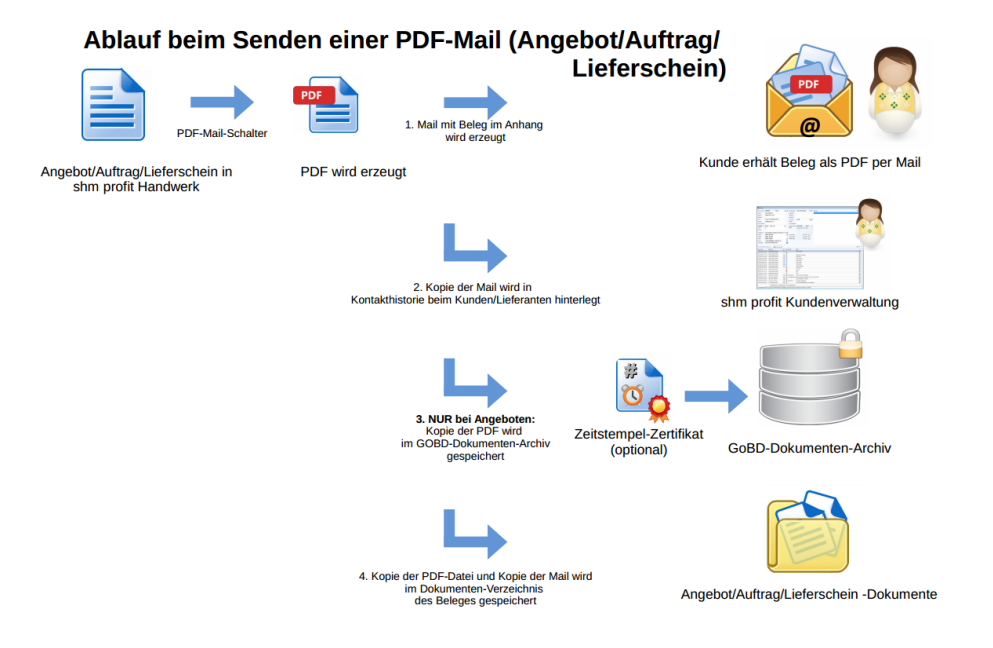

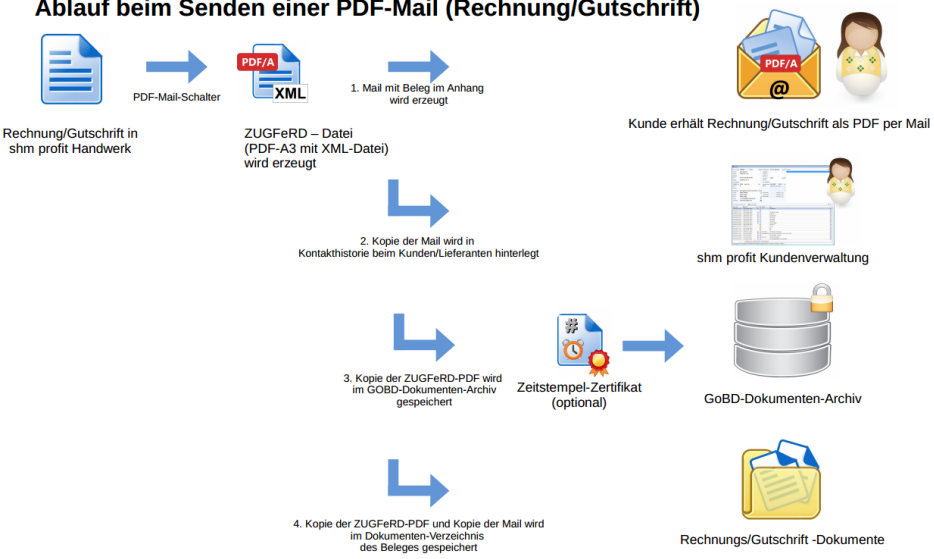

#### Ablauf beim Senden einer PDF-Mail (Rechnung/Gutschrift)

### <span id="page-19-0"></span>**4.5 CRM Auswertungen**

Über die vielfältigen CRM-Auswertungen lässt sich Ihr Geschäftserfolg messen. Mit den so gewonnenen Informationen können Sie Marketing-Aktionen noch besser planen. Selbstverständlich lassen sich die abgefragten Daten zur Weiterverarbeitung für Massenmails oder Serienbriefe exportieren. Besonders interessant: Für geografisch relevante Werbeaktionen oder auch nur zu Informationszwecken können alle selektierten Adressen auf einer Landkarte angezeigt werden!

Öffnen Sie das Menü "profit / CRM/". Hier stehen Ihnen die Menüpunkte *CRM Filter*, *CRM Kampagnen* und *CRM Personal Kontakthistorie* zur Verfügung.

#### **CRM Filter**

Die CRM Filter sind Ihre individuellen CRM Auswertungen. Über den Plus-Schalter des Datennavigators müssen Sie zunächst mindestens einen Filter neu anlegen. Im Feld Bezeichnung geben Sie diesem Filter einen Namen. Im linken Teil der Filtermaske wählen Sie zuerst den auszuwertenden Adressbereich, z.B. "Kunden". Über die Bereiche [Merkmale](#page-10-0) und Adressgruppen lassen sich weitere Filter setzen. Klicken Sie dazu auf das kleine Stift-Symbol. In dem nun geöffneten Fenster können Sie über die Pfeiltasten aus den in den Stammdaten angelegten Merkmalen (bzw. Adressgruppen) die für Ihren Filter gewünschten Merkmale auswählen (siehe folgende Abb.).

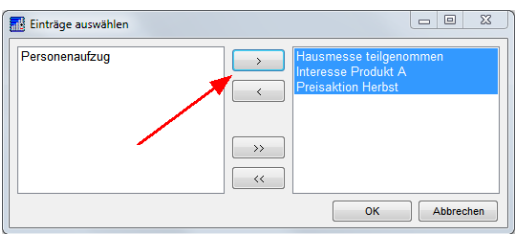

Über den Bereich Gebiete kann dem Filter eine geografische Abfrage hinzugefügt werden. Über den Bereich Kontakte können weitere Filteroptionen gesetzt werden. Im Unterschied zu den Merkmalen, Adressgruppen und Gebieten können Sie Ihrem Filter im Bereich Kontakte eine zeitliche Komponente hinzufügen! Z. b. welche Mitarbeiter hatten im September 2018 wegen Störungen in

Personenaufzügen mit welchen Kunden telefonisch oder per Mail Kontakt? (siehe folgende Abb.)

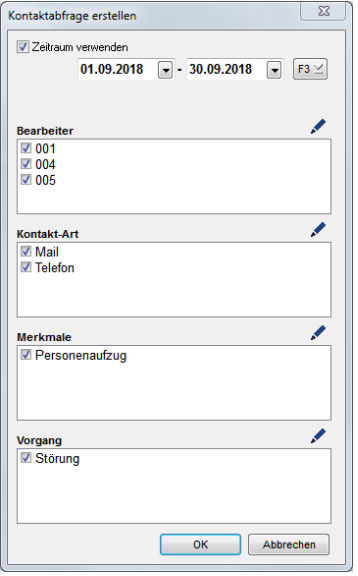

#### **Schalter "Aktualisieren"**

Nach jeder Änderung der Filtereinstellungen muss der Schalter "Aktualisieren" betätigt werden, um das Ergebnis im rechten Teil der Filtermaske zu aktualisieren bzw. anzeigen zu lassen.

#### **Schalter "Filter testen"**

Wie in allen Bereichen der shm Handwerkersoftware werden auch in den CRM-

Filtern Änderungen automatisch gespeichert sobald die CRM-Filter Maske geschlossen wird. Wenn Sie also komplexe Filter anpassen, ändern oder testen wollen, ohne dass die Änderungen beim Verlassen der Maske gespeichert werden soll, dann aktivieren Sie bitte über den Schalter "Filter testen" den Testbetrieb-Modus. Im Testbetrieb-Modus werden Änderungen nicht gespeichert.

#### **Schalter "Export"**

Über den Export-Schalter lassen sich die Filterergebnisse als CSV-Datei zur Weiterverarbeitung in Serienbriefen oder Massenmails exportieren.

### **Schalter "Merkmal setzen"**

Über diesen Schalter kann jedem Treffer des aktuellen Filterergebnisses automatisch ein Merkmal zugeordnet werden.

### **Schalter "Geo-Daten Ansicht"**

Über den Schalter "Auswahl auf Karte anzeigen" werden alle Treffer des aktuellen Filterergebnisses mit Markern auf der Landkarte von Open-Street-Map angezeigt. Hierzu muss der automatische Aufbau einer Internetverbindung möglich sein.

### Hinweise zu den CRM-Filtern:

Über die Suche "F4" können Sie einen bereits gespeicherten Filter aufrufen. Die Filter für Merkmale und Adressgruppen können über das kleine Stiftsymbol erstellt werden. Merkmale und Adressgruppen müssen dazu vorher in den "Sonstigen Stammdaten" angelegt werden. Die Filter für Gebiete und Kontakte müssen erst über den kleinen Plus-Schalter erstellt werden und können dann über das kleine Stift-Symbol bearbeitet werden.

# **Personal Kontakthistorie**

Hier sehen Sie alle Kontakthistorien-Einträge aus Kunden und Lieferanten zu einem bestimmten Mitarbeiter (Personal). So kann beispielsweise nachvollzogen werden mit welchen Kunden oder Lieferanten der Mitarbeiter in einem bestimmten Zeitraum gesprochen hat. Unter dem Menüpunkt "Personal Kontakthistorie" kann kein Personal angelegt oder gelöscht werden. Wenn Sie das wünschen, öffnen Sie bitte das Menü "Stammdaten / Personal".

# <span id="page-22-0"></span>**5 DATEV Format**

Ab der Version 2017.0.0.39 von shm profit Handwerk/Handel steht das neue "DATEV Format" zur Verfügung. Über dieses Ausgabeformat können Sie Buchungs- und Stammdaten von Debitoren (RA-Buch) sowie Kreditoren (RE-Buch) zur weiteren Verarbeitung in den DATEV-Systemen exportieren. In dem neuen "DATEV- Format" bleiben die Exporteinstellungen gegenüber den älteren DATEV-Exportformaten weitgehend gleich. Lediglich das Feld "Wirtschaftsjahr" ist neu hinzugekommen. Tragen Sie hier bitte den Beginn Ihres Wirtschaftsjahres im Format TTMMJJJJ (ohne Punkte) ein (siehe folgende Abb.). Die nächsten 12 Monate gehören dann automatisch zum Wirtschaftsjahr.

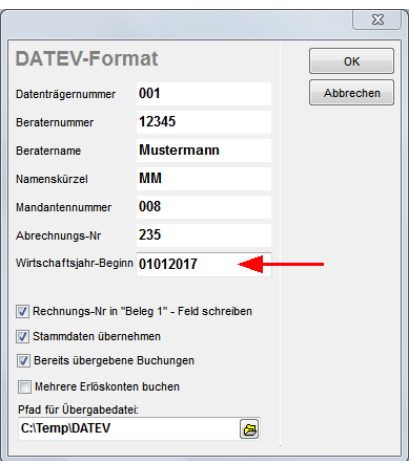

#### **Ausgabedateien**

Die ausgegebenen Dateien im "DATEV-Format" können Sie zur weiteren Verarbeitung in Ihr DATEV-System importieren. Hier ein Beispielexport von zwei Rechnungen aus dem Dezember 2017 aus dem Rechnungsausgangsbuch (RA-Buch) der Debitoren (siehe folgende Abb.: im Texteditor geöffnete "Fibu.log" Datei.).

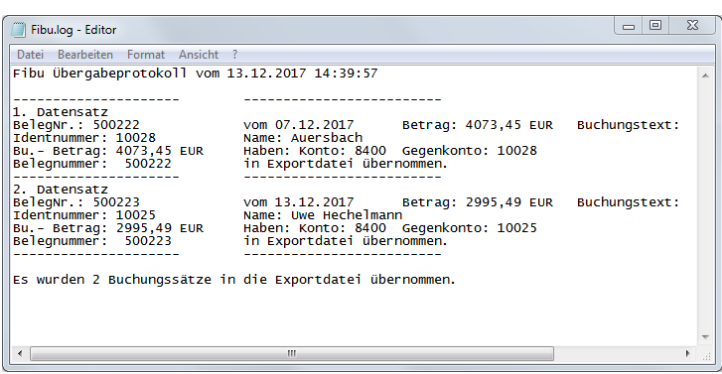

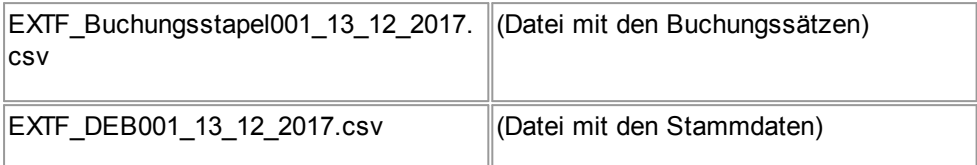

# (siehe folgende Abb.)

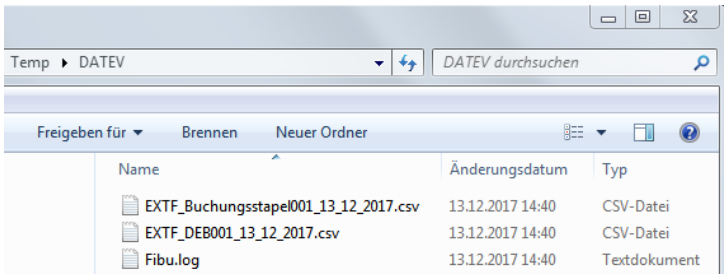

# **Auf das neue "DATEV-Format" umstellen**

Eingestellt wird das gewünschte Export-Format unter dem Menüpunkt "profit / Einstellungen / Allgemein / Finanzbuchhaltung" (siehe folgende Abb.).

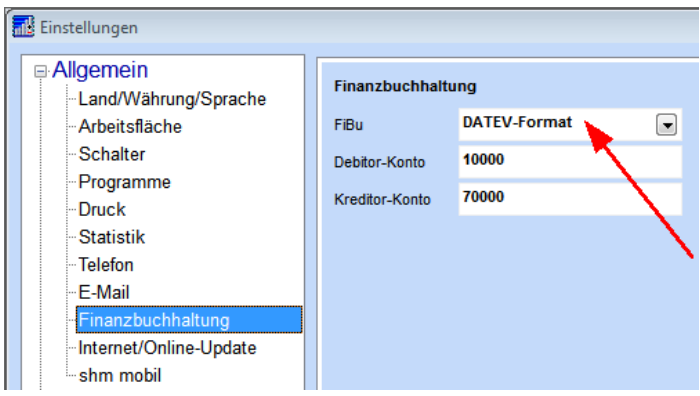

### **Alte DATEV-Formate zum Jahreswechsel 2017/2018 eingestellt**

Das Postversandformat und die bisherigen Rechnungswesen-Formate (ASCII-Formate bis 2009 vor der Umstellung auf DATEV pro) können nur noch bis zur Installation der Version 6.1 der Rechnungswesen-Programme importiert werden (DATEV-Programme 11.1, Januar 2019). Mit Installation dieser Jahreswechselversion können die alten Schnittstellenformate nicht mehr in den DATEV-Rechnungswesen-Programmen verarbeitet werden. Postversandformat-Dateien erkennen Sie daran, dass der Dateiname mit der Bezeichnung EV01 und ED00001 oder DV01 und DE001 beginnt (Quelle: [www.datev.de\).](http://www.datev.de))

# <span id="page-24-0"></span>**6 Separater Datanorm-Artikel-Stamm**

Die Datanorm-Schnittstelle ist einer der wichtigsten Standards zum Importieren von Artikelkatalogen der Großhändler in eine kaufmännische Handwerkersoftware.

Vor allem in der SHK- und der Elektro-Branche ist die Datanorm ein unverzichtbares Werkzeug. Gerade in diesen Bereichen hat sich in den letzten Jahren das Volumen der vom Großhandel über die Datanorm gelieferten Artikel vervielfacht. Die so gewachsenen Datenmengen stellen verstärkte Anforderungen an die Software. Oft müssen Mengen von mehreren Millionen Artikeln zügig eingelesen, sinnvoll verwaltet und mit leistungsstarken Suchroutinen schnell durchsucht werden können. All dies leistet Ihre shm profit Handwerk-Software seit Jahren.

Ab der Version 2018 gibt es nun ein zusätzliches Feature. Hier können Datanorm-Artikel in einen separaten Datenstamm eingelesen werden. Somit ist erstmals in der shm Handwerkersoftware eine datenbanktechnische Trennung zwischen "DatanormArtikeln" und "Stamm-Artikeln" möglich.

# **Vorteil der Trennung**

Eigene, manuell erfasste Artikel oder auch Artikel, die inventurtechnisch erfasst werden sollen, werden getrennt von Millionen Datanorm-Artikeln, die selten gebraucht werden, verwaltet. Ergebnis ist eine bessere Übersicht und ein einfacherer Umgang mit den "Stamm-Artikeln" sowie eine bessere Handhabe beim Einlesen, Pflegen und Löschen von Datanorm-Artikeln der Großhändler.

#### **Artikel in den separaten Datanorm-Artikel Stamm einlesen**

Öffnen Sie wie gewohnt die shm Datanorm-Schnittstelle über das Menü "Schnittstellen / Datanorm" und folgen den Anweisungen für "Neue Artikel einlesen..." am Bildschirm. Wenn Sie die Maske "Voreinstellungen" erreicht haben, setzen Sie bitte das Häkchen im Feld "Artikel in Datanorm-Artikel-Katalog einlesen" (siehe folgende Abb.).

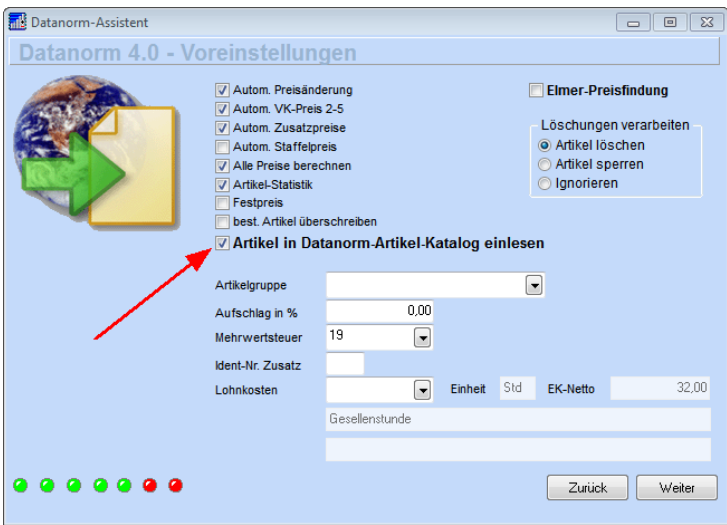

Alle auf diese Weise eingelesenen Artikel finden Sie im Menü unter "Stammdaten / Datanorm-Artikel". Im Kopf der Maske können Sie die Liste aller Datanorm-Artikel durchsuchen. Im unteren Bereich finden Sie alle Felder und Informationen, die beim Einlesen der Datanorm-Dateien übernommen wurden.

Wichtig: Damit alle eingelesenen Datanorm-Artikel später auch von den shm Suchfunktionen gefunden werden, müssen Sie nach jedem neuen Einlesen von Datanorm-Artikeln den Schalter "Volltextsuche aufbauen" drücken (siehe folgende Abb.). Der Aufbau der Volltextsuche startet dann automatisch und kann je nach Datenmenge und Rechner- bzw. Netzgeschwindigkeit mehrere Stunden dauern!

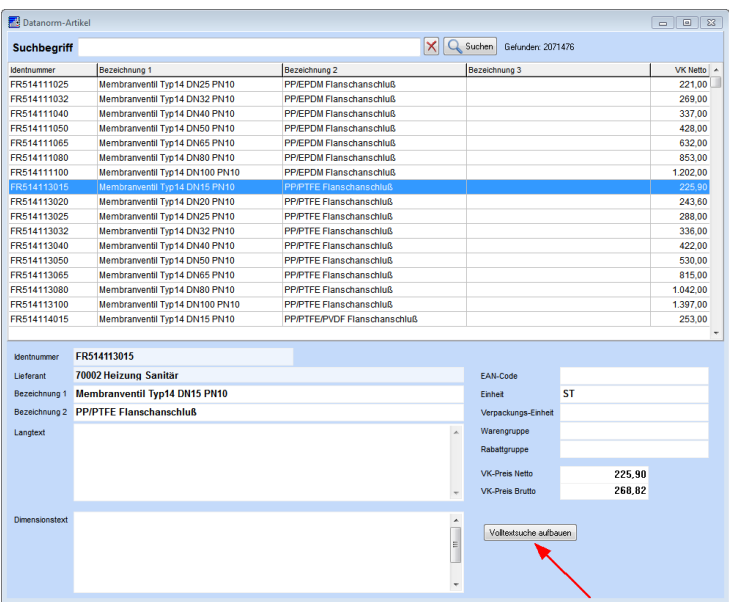

Zusätzlich können Sie über den Menüpunkt "Stammdaten / Datanorm-Kataloge" eine Liste aller eingelesenen Lieferanten-Kataloge mit vielen wichtigen Informationen aufrufen. Über den kleinen Minus-Button können Sie den kompletten Artikel-Katalog eines Lieferanten löschen (siehe folgende Abb.).

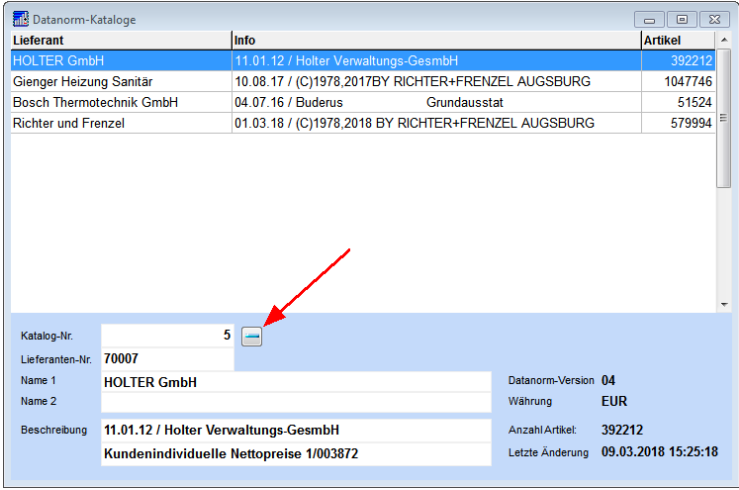

# **Arbeiten mit "Datanorm-Artikeln" und "Stamm-Artikeln"**

Ein großer Vorteil der Trennung von "Datanorm-Artikeln" und "Stamm-Artikeln" kommt beim Arbeiten mit Belegen (Angebote, Aufträge, Lieferscheine, Rechnungen) zum Tragen. Hier können Sie schon beim Einfügen von Artikeln entscheiden, ob Sie in den "Datanorm-Artikeln" oder Ihren "Stamm-Artikeln" suchen möchten, d. h. wenn Sie in den Positionen einen neuen Artikel einfügen (+) und dann über den Schalter "F3-Liste" die Artikelsuche öffnen, erhalten Sie automatisch folgende Frage (siehe folgende Abb):

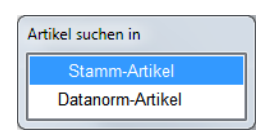

Je nach Auswahl erscheint die entsprechende Suchliste (z. B. Stamm-Artikel) und Sie können wie gewohnt Artikel suchen und in die Positionen des Beleges übernehmen. Wenn Sie den Vorgang wiederholen, erhalten Sie die gleiche Option wieder und können nun die zweite Suchliste (z.B. Datanorm-Artikel) öffnen. Auf diese Weise suchen Sie mal in dem einen und mal in dem anderen Artikelstamm.

Tipp: Wenn Sie beide Suchlisten gleichzeitig offen lassen, können Sie per Mausklick bequem zwischen Datanorm- und Stammartikeln hin und her wechseln! (siehe folgende Abb.)

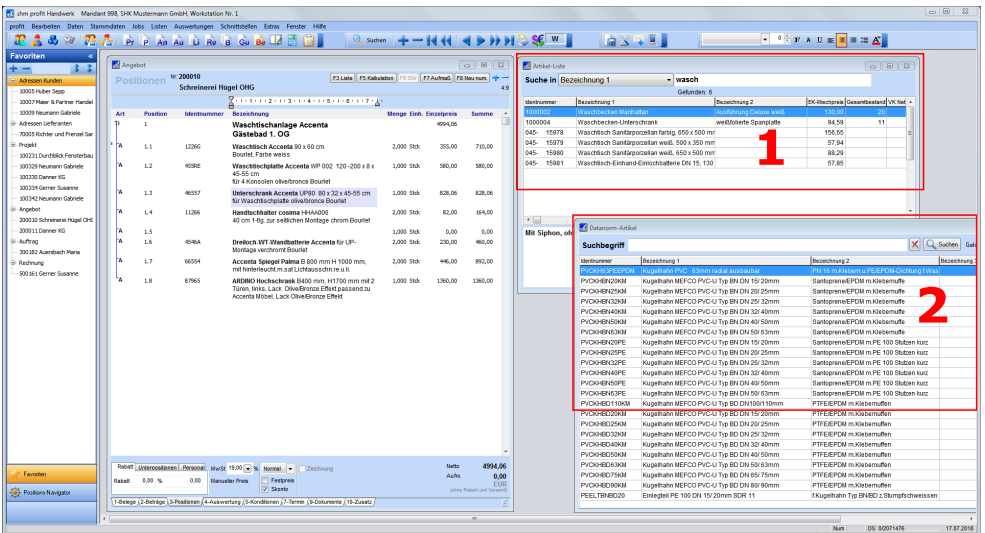

#### **Automatische Übernahme von Datanorm-Artikeln in die Stamm-Artikel**

Wenn Sie mit Belegen (Angebote, Aufträge, Lieferscheine, Rechnungen) arbeiten und dabei Artikel aus der Suchliste mit den Datanorm-Artikeln in die Positionen eines Beleges einfügen, wird jeder eingefügte Artikel im Hintergrund automatisch auch in die Stamm-Artikel eingefügt. Die Stamm-Artikel werden automatisch mit Datanorm-Artikeln aufgefüllt. So entsteht in den Stamm-Artikeln mit der Zeit ein Datenpool aus Ihren manuell angelegten Artikeln und den Datanorm-Artikeln, die Sie häufig verwenden.

Hinweis: Artikel die einmal übernommen wurden, werden nicht noch einmal übernommen.

#### **Datanorm Preispflege**

Wird ein Datanormkatalog aktualisiert (Preispflege), werden auch die in die Stamm-Artikel übernommenen Datanorm-Artikel aktualisiert.

# <span id="page-29-0"></span>**7 Dokumenten Container**

# **Reverse Drag&Drop**

In den shm Adressverwaltungen sowie den Projekten und auch in den Belegen gibt es den shm Dokumenten-Container für die Ablage (Archivierung) von externen Dokumenten, Dateien und Ordner. Dateien lassen sich hier bequem per Drag&Drop einfügen.

Neu ist, dass jetzt auch bereits vorhandene Dateien aus dem shm Dokumenten-Container per Drag&Drop weitergegeben werden können, z.B. auf den Desktop, an Outlook/Thunderbird, an shm Mailclient als Anhang und in andere shm Dokumenten-Container (z. B. Bild von Auftrag in Kunden-Dokumente).

Auch ganze Ordner (Verzeichnisse) können per Drag&Drop in den shm Dokumentencontainer übernommen werden.

# <span id="page-29-1"></span>**8 Formular-Editor Neu (Report Builder)**

Ab dem Update 2019 gibt es in *shm profit Handwerk* einen zweiten Formulareditor (Formular-Editor Neu). Mit dem Formular-Editor Neu können Druck-Formulare erstellt werden, die viele Verbesserungen gegenüber den "alten" Formularen beinhalten, z. B. PDF-Angebote erstellen, die heutigen Standards hinsichtlich Bildqualität und Größe entsprechen oder PDF-Rechnungen erzeugen, die dem von der [GoBD](#page-31-0) geforderten ZUGFeRD-Format für elektronische Rechnungen entsprechen.

Dazu ist die Erstellung von neuen Druckformularen nötig. Wie schon beim alten Formular-Editor liefern wir auch beim neuen Formular-Editor eine Reihe von Musterformularen mit, die auf Ihre individuellen Wünsche angepasst werden können. Diese Anpassungen können Sie selbst mit dem neuen Formular-Editor erledigen oder das shm-Team beauftragen. Gerne erstellen wir Ihnen hierzu ein Angebot.

# **Neuen Formular-Editor (Report Builder) öffnen**

Über das Menü "Extras / STRG-Taste + Formular-Editor" kann der neue Formular-Editor geöffnet werden, um vorhandene Formulare zu bearbeiten bzw. neue Formulare zu erstellen (siehe folgende Abb.).

#### **Formular-Editor Neu (Report Builder)**

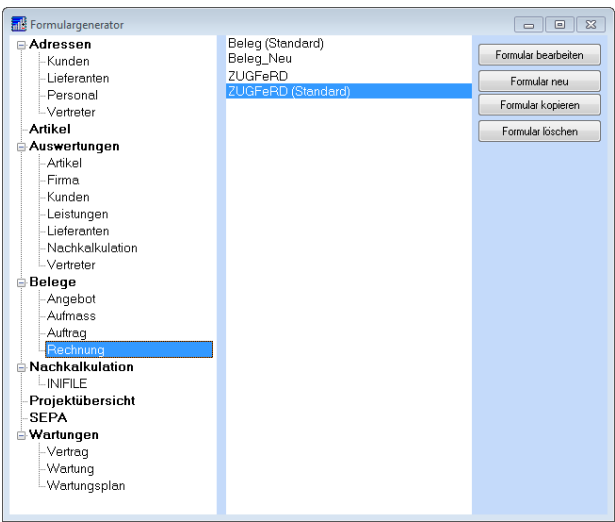

### **Alten Formular-Editor öffnen**

Der "alte" Formular-Editor bleibt weiterhin bestehen und kann nach wie vor über das Menü "Extras / Formular-Editor" (siehe folgende Abb.) genutzt werden, um vorhandene "alte" Formulare zu bearbeiten bzw. individuelle Formulare im alten Format zu erstellen.

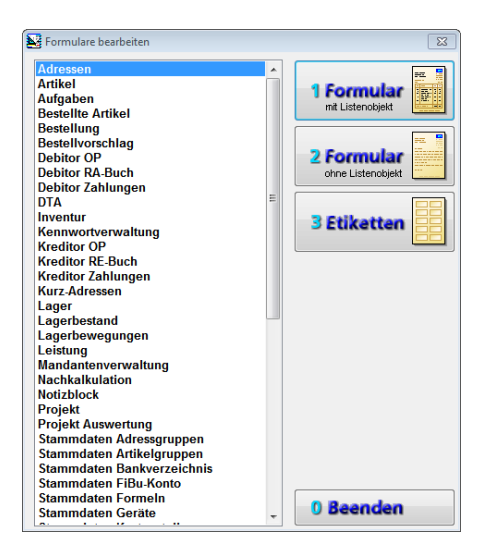

# **Parallele Verwendung beider Formulartypen**

Über das Menü "profit / Einstellungen / Druck" können Sie für verschiedene Programmbereiche (Stammdaten wie Adressen, Artikel, Leistungen, Belege wie Angebot, Auftrag, Lieferschein, Rechnung, Gutschrift, Bestellung, Kreditoren, Debitoren und die shm Nachkalkulation) die neuen Formulare für den Ausdruck aktivieren (Häkchen setzen). Für alle nicht aktivierten Bereiche werden weiterhin die "alten" Formulare verwendet (siehe folgende Abb.).

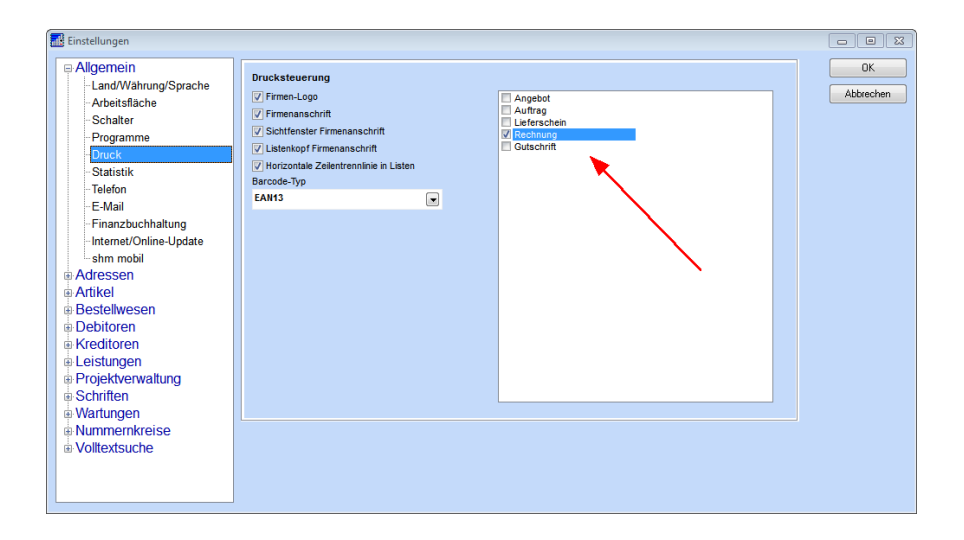

# <span id="page-31-0"></span>**9 GoBD-konformes Arbeiten**

Mit *shm profit Handwerk* stellen Sie die Weichen für GoBD-konformes Arbeiten in Ihrem Betrieb.

Die GoBD (**G**rundsätze zur **o**rdnungsmäßigen Führung und Aufbewahrung von **B**üchern, Aufzeichnungen und Unterlagen in elektronischer Form sowie zum **D**atenzugriff) regeln die formalen Anforderungen an die Buchführung und die Aufbewahrung von steuerrechtlich relevanten Daten in elektronischer Form. Dazu dienen ein von den Finanzbehörden anerkanntes GoBD-Archiv, Rechnungen im ZUGFeRD-Format und die IDEA-Export Schnittstelle, über die dem Betriebsprüfer steuerrelevante Geschäftsunterlagen nach den GDPdU-Vorgaben elektronisch übermittelt werden können.

#### **GoBD-konformes Arbeiten**

#### **shm GoBD-Dokumenten-Archiv**

Im shm GoBD-Dokumenten-Archiv können Rechnungen von Debitoren und Kreditoren, Angebote und E-Mails GoBD-konform (unveränderbar, verschlüsselt und mit Zeitstempel-Signatur) archiviert werden. Die folgende Grafik stellt den automatischen Ablauf der Archivierung einer Rechnung mit Zeitstempel-Signatur im shm GoBD-Dokumenten-Archiv dar (siehe folgende Abb.).

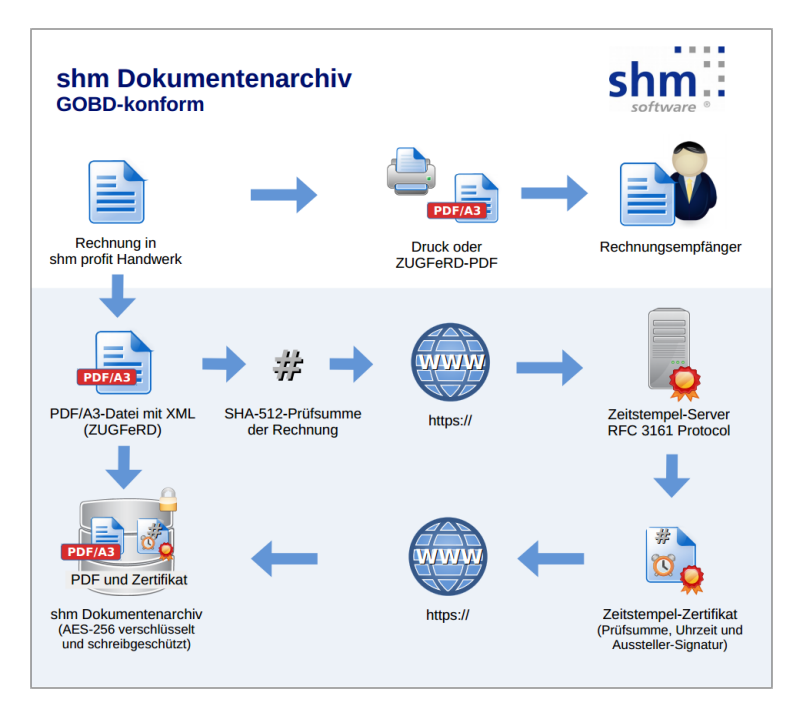

Das GoBD-Dokumenten-Archiv öffnen Sie über das Menü "profit / GOBD-Dokumenten-Archiv" (siehe folgende Abb.).

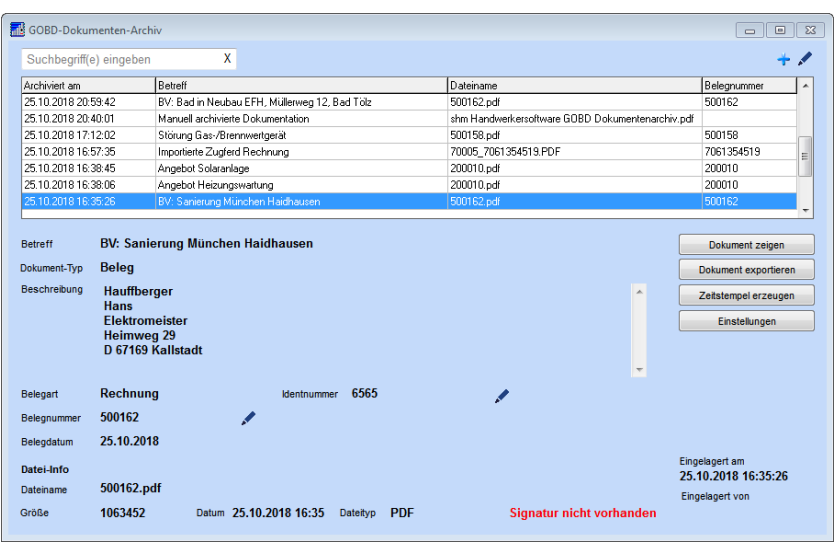

In der Tabelle im oberen Bereich des GoBD-Dokumenten-Archivs werden alle archivierten Dokumente chronologisch (absteigend nach Datum sortiert) angezeigt. Über die Suchfunktion oben links können die Inhalte der Spalten "Betreff" (Zusatztext-Zeile in Angebot, Rechnung), "Dateiname" und "Belegnummer" durchsucht und ein Archiveintrag ausgewählt werden.

Im unteren Bereich des Archivs werden alle Details zu einem ausgewählten Archiveintrag angezeigt. Mit dem kleinen Stift-Symbol oben rechts können Betreff (Schlagwort oder Suchbegriff), Beschreibung und Eigenschaften des ausgewählten Archiveintrags bearbeitet werden. Die Archiv- und Zeiteinträge selbst können nicht verändert oder gelöscht werden! Mit den übrigen Stift-Symbolen können die zu jedem Eintrag gehörenden Ausgangsbelege (Angebote, Rechnungen usw.) aufgerufen werden. Über den Schalter "Dokument zeigen" (oder per Doppelklick in die Tabelle) kann das archivierte Dokument angezeigt werden.

Über den Schalter "Dokument exportieren" kann ein archiviertes Dokument aus dem GoBD-Archiv exportiert werden. Wenn das archivierte Dokument mit einer Zeitstempel-Signatur versehen ist, wird diese mit dem Dokument in das von Ihnen ausgewählte Export-Verzeichnis kopiert. So lassen sich die archivierte Datei und die Zeitstempel-Signatur überprüfen.

Üblicherweise werden die Archivierungen im shm GoBD-Dokumenten-Archiv automatisch vorgenommen. Die automatische Archivierung von Dokumenten kann über die Einstellungen aktiviert werden (siehe folgendes Kapitel). Über den kleinen

#### **GoBD-konformes Arbeiten**

blauen "Plus"-Schalter ganz oben rechts können Dokumente aber auch manuell im GoBD-Dokumenten-Archiv archiviert werden.

#### <span id="page-34-0"></span>**Einstellungen GoBD-Dokumenten-Archiv**

Über den Schalter "Einstellungen" gelangen Sie in die Grundeinstellungen des GoBD-Dokumenten-Archivs (siehe folgende Abb.). Mit dem Häkchen "GOBD-Archiv verwenden" aktivieren oder deaktivieren Sie das gesamte GoBD-Dokumenten-Archiv. Bei aktiviertem GoBD-Archiv kann im unteren Maskenbereich zusätzlich die automatische Archivierung von Rechnungen, Angeboten, E-Mails und Kreditor-Belegen separat aktiviert oder deaktiviert werden.

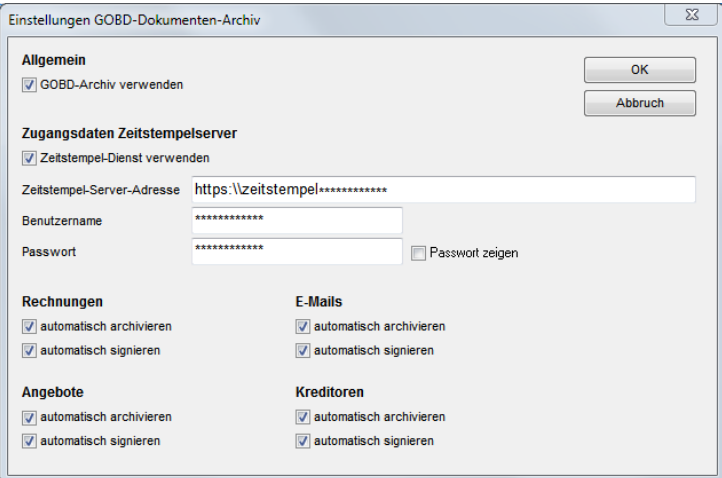

Im Falle der Aktivierung der einzelnen Bereiche wird die automatische Archivierung bei folgenden Aktionen ausgelöst:

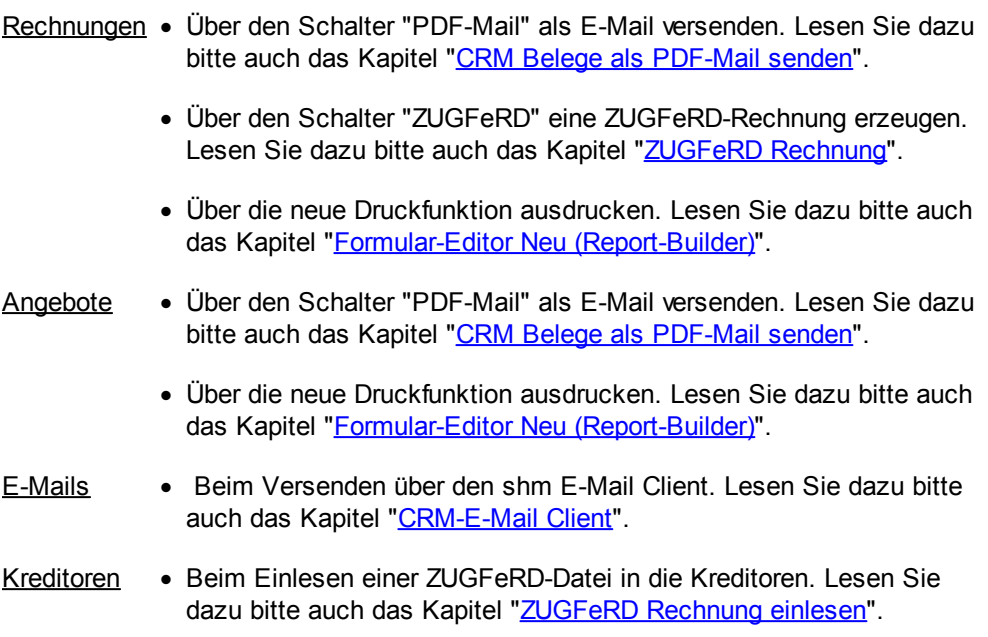

# **Zeitstempeldienst verwenden**

Ein digitaler Zeitstempel wird benutzt, um einem Dokument im GoBD-Archiv einen eindeutigen und nachweisbaren Zeitpunkt zuzuordnen. Im Internet gibt es kostenlose und kostenpflichtige Zeitstempeldienste, von deren Servern das shm GoBD-Dokumentenarchiv automatisch bei jedem Archivierungsvorgang Zeitstempel anfordern kann.

Aktivieren Sie dazu die Funktion "Zeitstempel-Dienst verwenden" (siehe folgende Abb.) und füllen die Felder "Zeitstempel-Server-Adresse", "Benutzer" und "Passwort" aus. Die entsprechen Daten erhalten Sie, wenn Sie sich bei einem Zeitstempel-Dienst anmelden - z. B. beim Deutschen Gesundheitsnetz ([www.dgn.de\)](http://www.dgn.de)).

#### **GoBD-konformes Arbeiten**

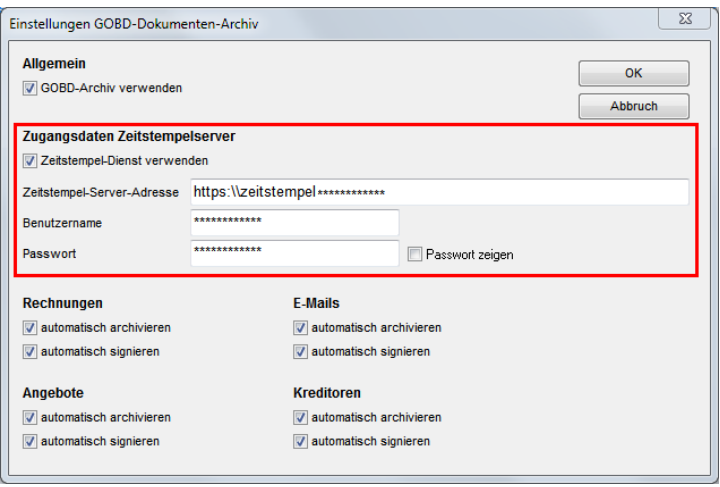

Bei aktiviertem Häkchen "automatisch signieren" wird bei jedem Archiveintrag automatisch in Echtzeit ein Zeitstempel mit SHA512-Signatur zugeordnet. Ob die automatische Zeitstempel-Signatur bei einem Archiveintrag hinterlegt wurde oder nicht, zeigt der grüne Schriftzug "Signatur vorhanden", bzw. in rot "Signatur nicht vorhanden". Über den Schalter "Zeitstempel erzeugen" kann zu einem Archiveintrag ohne Zeitstempel-Signatur nachträglich eine Zeitstempel-Signatur hinzugefügt werden. In allen Fällen muss das shm GoBD-Dokumentenarchiv eine Verbindung ins Internet aufbauen können.

#### **ZUGFeRD Rechnungen**

Zum GoBD-konformen Arbeiten gehört das elektronische ZUGFeRD-Rechnungsformat. ZUGFeRD-Rechnungen können mit shm profit Handwerk erzeugt werden. Lesen Sie dazu bitte das Kapitel "[ZUGFeRD](#page-53-0) Rechnung".

#### **GoBD-Export IDEA** (vormals GDPdU-Schnittstelle)

Über das Menü "Schnittstellen / GOBD-Export IDEA" öffnen Sie die GoBD-Schnittelle (siehe folgende Abb.). Wählen Sie bite den gewünschten Zeitraum aus und füllen die Felder "Name", "Ort", "Kommentar" sowie "Datenträger-Name" aus. Im Feld "Datenträger:" wählen Sie den Pfad zu Ihrem Datenträger (bzw. Verzeichnis) aus, in dem die Export-Dateien abgelegt werden sollen. Haken Sie die Checkboxen der zu exportierenden Datenbereiche (z. B. Rechnungen, Gutschriften usw.) an und drücken den Schalter "Export starten". Der Datenexport in das ausgewählte Verzeichnis startet.

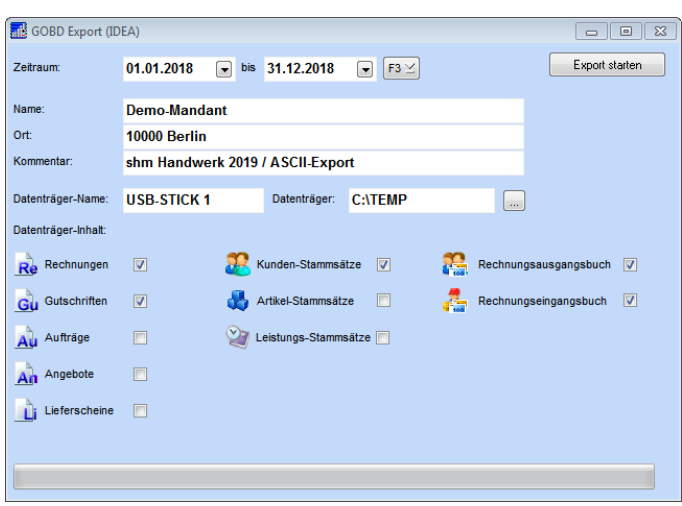

Nach erfolgreichem Datenexport finden Sie, je nachdem welche Daten Sie angehakt haben, die entsprechenden CSV-Dateien in Ihrem Exportverzeichnis. Neben den CSV-Dateien wurde auch die vorgeschriebene Index.xml Datei erzeugt, in der sich die nötigen Informationen zu Ihrer Firma und dem Zusammenhang der exportierten Dateien befinden (siehe folgende Abb.).

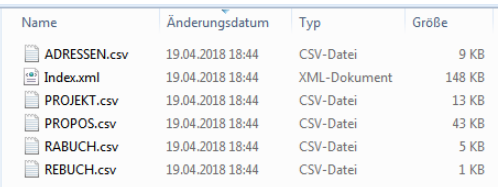

#### **Hinweis:**

Die in diesem Kapitel beschriebenen Funktionen sind nur mit den neuen Druck-Formularen und dem Zusatzmodul *shm CRM* möglich. Gerne senden wir Ihnen ein Angebot über die Kosten der Erstellung Ihrer individuellen PDF-Formulare. Preisinformationen zu *shm CRM* entnehmen Sie bitte der aktuellen shm [Preisliste.](https://shm-software.de/downfree/preisliste.pdf)

# <span id="page-38-0"></span>**10 Nachkalkulation**

#### **Neues Feld "Tätigkeiten"**

In der shm Nachkalkulation ist das Feld "Tätigkeit" hinzugekommen. Hier kann einer erfassten Zeit eine Information über die in dieser Zeit vom Mitarbeiter erbrachte Tätigkeit zugeordnet werden (siehe folgende Abb.).

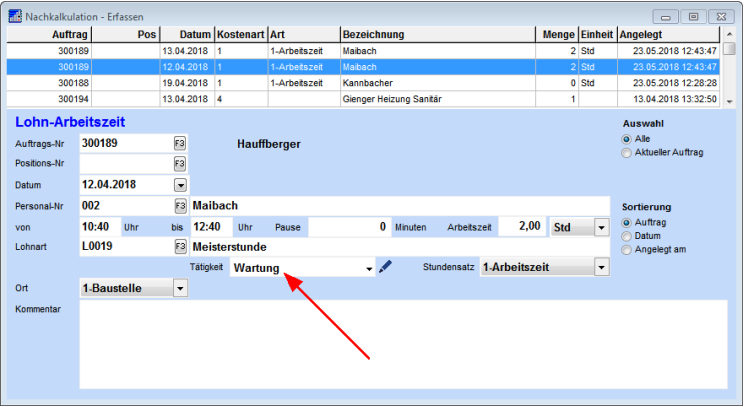

Über das Stiftsymbol neben dem "Tätigkeit"-Feld gelangen Sie in die "Stammdaten / Sonstige Stammdaten / Tätigkeiten". Hier finden Sie die Liste vordefinierter Tätigkeiten, die Sie im "Tätigkeit"-Feld auswählen können. Hier können auch alle Tätigkeiten bearbeitet, gelöscht oder auch durch neue (+) Tätigkeiten erweitert werden.

# **Zeiterfassungs-App "shm Time"**

Mit der Smartphone-App *shm Time* erfasst jeder Ihrer Mitarbeiter seine Arbeitszeiten direkt vor Ort. Doppelerfassungen und Übertragungsfehler beim Eingeben unleserlicher Dokumente entfallen. Per Synchronisation mit dem Büro fließen die Daten direkt in die shm Nachkalkulation. Hier können dann für jeden Mitarbeiter und Zeitraum umfangreiche Auswertungen und Arbeitszeitdokumentationen erstellt werden (weitere Infos: [https://www.shm-software.de/produkte/shm-time\)](https://www.shm-software.de/produkte/shm-time).

Wird in "shm time" eine Tätigkeit neu angelegt, erscheint sie nach dem Senden der erfassten Zeiten automatisch in den "Sonstigen Stammdaten / Tätigkeiten".

#### **Hinweis:**

Die in diesem Kapitel beschriebenen Funktionen sind nur mit dem Zusatzmodul *shm Nachkalkulation* bzw. *shm Time* möglich. Preisinformationen entnehmen Sie bitte der aktuellen shm [Preisliste.](https://shm-software.de/downfree/preisliste.pdf)

# <span id="page-39-0"></span>**11 Projektübersicht**

Ab der Version 2019 von *shm profit Handwerk* wird die Summe unter dem Bereich "Rechnungen" der Projektübersicht bei Teil-/Schlussrechnungen als Summe der Rechnungsbeträge und nicht mehr als Summe der Offenen Beträge angezeigt.

# <span id="page-39-1"></span>**12 Status für Belege**

Für die Belegarten Angebot, Auftrag, Lieferschein, Rechnung und Gutschrift können Sie einen Status vergeben. Bei einem Auftrag kann man auf diese Weise zum Beispiel zwischen Wartungs- und Störungsaufträgen unterscheiden, oder den Status "Lieferverzug" setzen (siehe folgende Abb.).

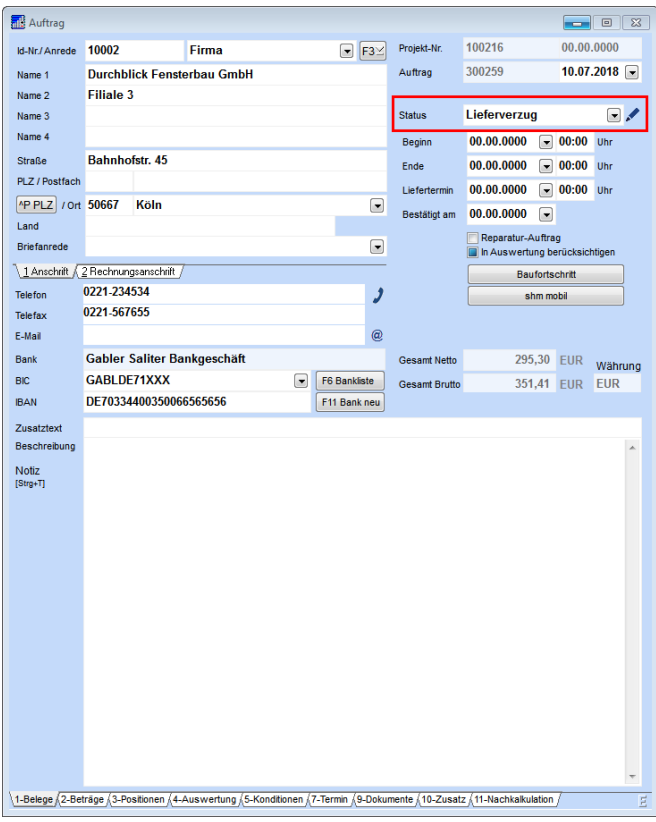

Bei einem Lieferschein könnte der Status "berechnet" oder "nicht berechnet" wertvolle Informationen für Ihren Arbeitsablauf liefern. Über das Stiftsymbol gelangen Sie in die "Stammdaten / Sonstige Stammdaten / Status". Hier können Sie Ihre individuellen Status anlegen (+). (Siehe folgende Abb.)

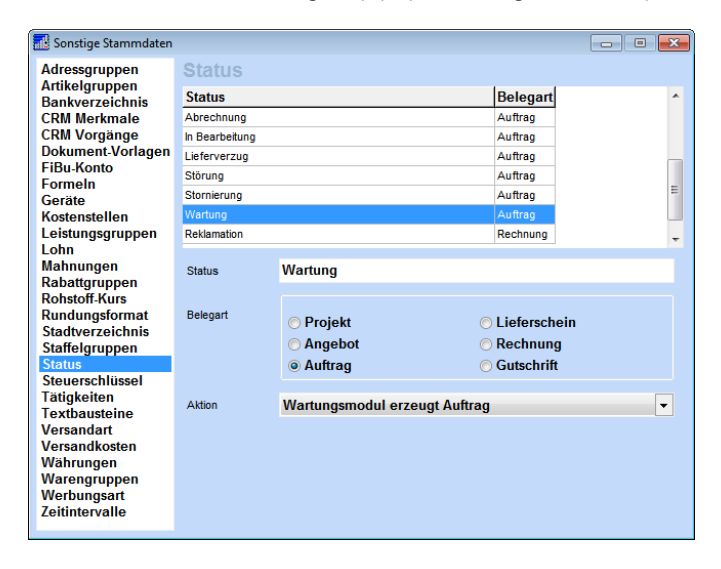

Jedem Status kann im mittleren Bereich der Maske eine Belegart (z. B. Angebot oder Auftrag) zugeordnet werden. Ein Status, der für mehrere Belegarten gelten soll, muss für jede Belegart separat angelegt werden.

#### **Aktion setzt Status automatisch (nur bei Auftrag)**

Einem Status für die Belegart "Auftrag" kann zusätzlich noch eine Aktion hinterlegt werden. Wenn diese Aktion ausgeführt wird, wird automatisch der zugeordnete Status im Auftrag gesetzt.

#### Beispiel 1:

Ein Status heißt "Abrechnen" und die Aktion "Auftrag wird verbucht" ist diesem hinterlegt. Wenn Sie jetzt einen Auftrag verbuchen (d. h. auf "Erledigt" setzen) weil die Arbeit abgeschlossen ist, wird automatisch der Status "Abrechnen" in diesem Auftrag gesetzt. Über die Belegübersicht lässt sich dann bequem selektieren, welche Aufträge berechnet werden können (siehe folgende Abb.).

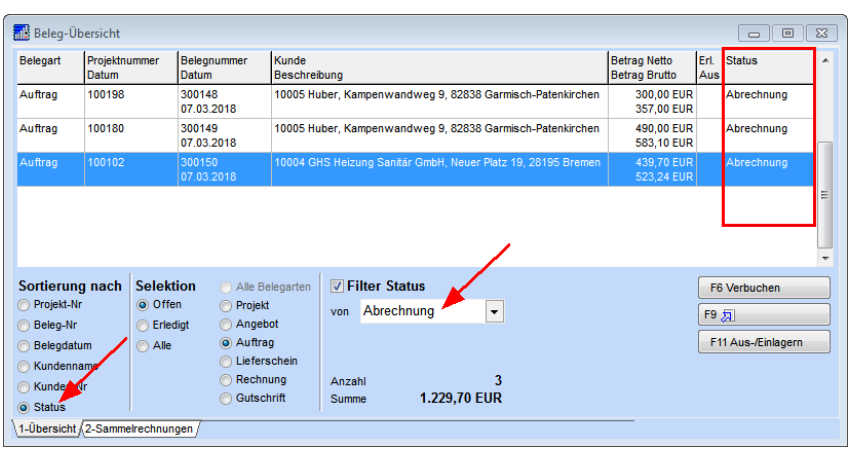

### Beispiel 2:

Ein Status heißt "Wartung" und die Aktion "Wartungsmodul erzeugt Auftrag" ist diesem hinterlegt. Wenn Sie jetzt alle fälligen Wartungsaufträge über das shm Wartungsmodul erzeugen lassen, wird bei jedem erzeugen Auftrag automatisch der Status "Wartung" gesetzt. Über die Belegübersicht lässt sich dann auf einen Blick erkennen, welche aller offenen Aufträge Wartungsaufträge sind (siehe folgende Abb.).

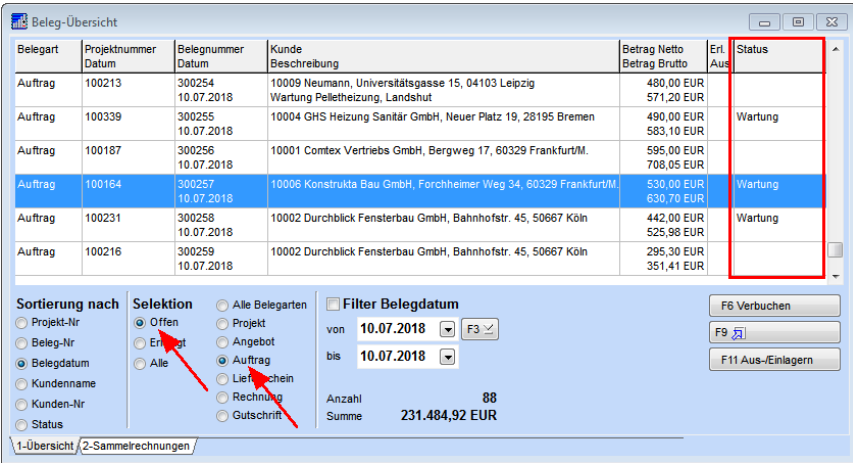

Hinweis: Die Aktionen sind feste Programmabläufe und können daher nicht von Ihnen verändert, ergänzt oder erweitert werden.

# <span id="page-42-0"></span>**13 shm mobil Schnittstelle**

Für die Daten-Kommunikation zwischen den mobilen shm-Apps und shm profit Handwerk/Handel in der Firmenzentrale ist die shm mobil Schnittstelle zuständig, die Sie über das Smartphone-Symbol aus der Menüleiste aufrufen können (siehe folgende Abb.).

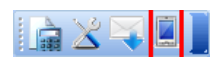

Über die shm mobil Schnittstelle können Sie den Datentransfer mit den mobilen Endgeräten Ihrer Monteure manuell anstoßen, den aus- und eingehenden Datenverkehr verfolgen, Stammdaten an die mobilen Endgeräte versenden und einzelne mobile Endgeräte freischalten oder sperren. Im Folgenden werden die Funktionen beschrieben.

#### **Datentransfer**

Die Tablet-App *shm mobil* ist auch ohne Internetempfang voll funktionsfähig. Das ist unerlässlich, wenn Ihre Monteure oder Servicetechniker in abgeschirmten Gebäuden, in Kellern oder auch in ländlichen Gebieten zuverlässig mit *shm mobil* arbeiten sollen! Lediglich zum Empfangen/Senden von Daten wie Aufträgen und Terminen muss das Gerät über Internetempfang (z. B. WLAN oder SIM-Karte) verfügen.

Die Übertragung von Daten zwischen der Zentrale und den mobilen Endgeräten (d. h. das gleichzeitige Senden und Empfangen) erfolgt vollautomatisch im Hintergrund nach einem vordefinierten Zeitintervall. Zum Einstellen des Zeitintervalls öffnen Sie bitte das Menü "profit / Einstellungen / Allgemein / shm mobil". Im Feld "Abfrage-Intervall in Minuten" tragen Sie bitte den gewünschten Wert ein.

#### **Termine an mobile Endgeräte senden**

Termine werden automatisch an das mobile Endgerät eines Mitarbeiters gesendet, sobald dieser im shm Terminplaner einem Termin zugeordnet wurde. Nach dem Speichern (OK-Button; siehe folgende Abb.) ist der Termin als Übertragungsvorgang im Register "Vorgänge" (siehe nächstes Kapitel) zur Übertragung bereitgestellt und wird beim nächsten Datentransfer übertragen.

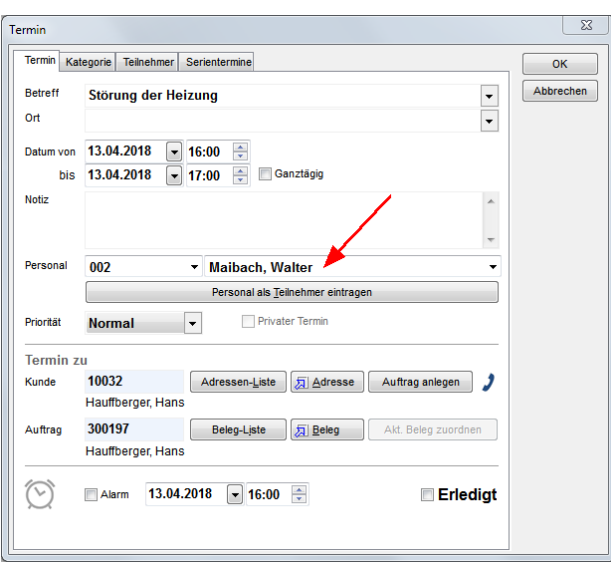

Die automatische Übertragungsfunktion für Termine lässt sich deaktivieren. Entfernen Sie dazu über das Menü "profit / Einstellungen / Allgemein / shm mobil" das Häkchen bei "Termine übertragen".

# **Aufträge an mobile Endgeräte senden**

Aufträge können entweder einzeln oder im Stapel an die mobilen Mitarbeiter gesendet werden. Für das Versenden eines einzelnen Auftrags öffnen Sie bitte den gewünschten Auftrag und klicken auf den Schalter "shm mobil" im Kopfbereich der Auftragsmaske (siehe folgende Abb.).

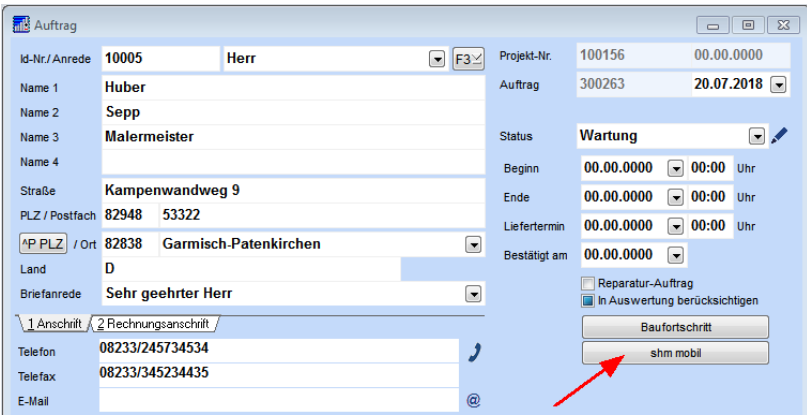

#### **shm mobil Schnittstelle**

Für das gleichzeitige Senden mehrerer Aufträge an einen oder mehrere mobile Mitarbeiter muss der Mitarbeiter als "Bearbeiter" im Register "Zusatz" jedes gewünschten Auftrages eingetragen sein. Dies kann entweder manuell erfolgen oder wird vom shm Wartungsmodul beim Erzeugen der Aufträge automatisch eingetragen. Auch wenn der Mitarbeiter in der shm Kundenverwaltung einem Kunden hinterlegt ist, enthält jeder Auftrag für diesen Kunden automatisch den Mitarbeiter als "Bearbeiter" im Register "Zusatz".

Öffnen Sie bitte einen Auftrag und dann das Menü "Jobs / Aufträge an shm mobil senden" (siehe folgende Abb.).

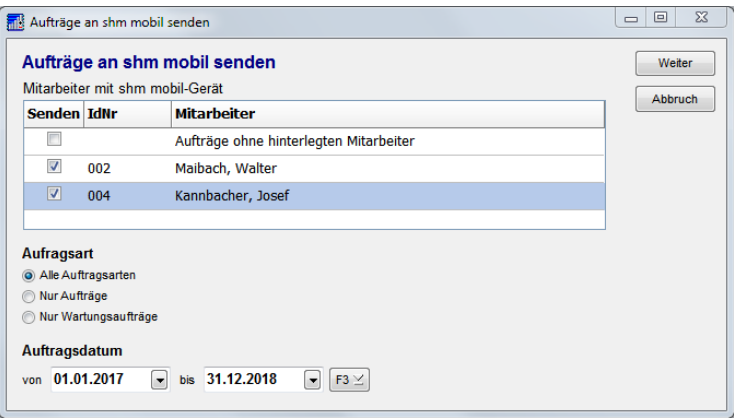

Wählen Sie den oder die gewünschten Mitarbeiter, an den oder die die Aufträge gesendet werden sollen. Über das Auftragsdatum und die Auftragsart können Sie Einschränkungen der zu übertragenden Aufträge vornehmen.

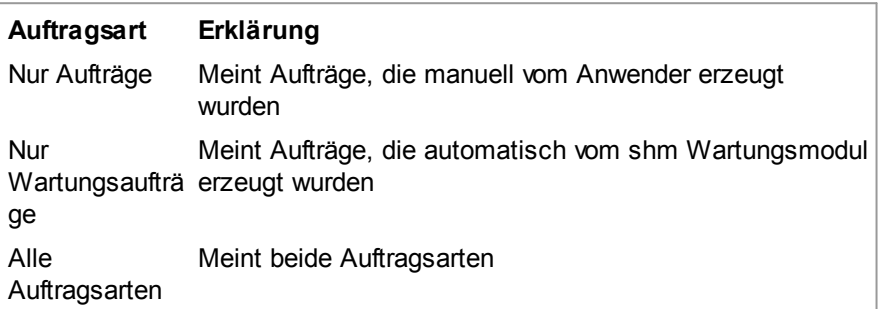

Über die Option "Aufträge ohne hinterlegten Mitarbeiter" können Sie im nächsten Schritt auch Aufträge, bei denen kein Mitarbeiter als "Bearbeiter" hinterlegt ist, im Stapel an mobile Endgeräte senden. Klicken Sie bitte auf "weiter".

In der zweiten Maske werden jetzt alle Aufträge angezeigt. Durch Entfernen der Häkchen können jetzt noch einzelne Aufträge vom Senden ausgenommen werden. Für "Aufträge ohne hinterlegten Mitarbeiter" kann im unteren Bereich der Maske ein Mitarbeiter gewählt werden. Wenn alles o.k. ist, drücken Sie bitte "Senden" (siehe folgende Abb.).

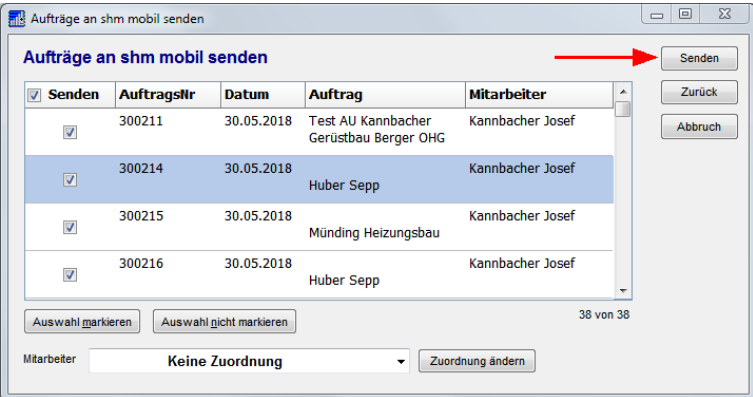

# **Register Vorgänge**

Unabhängig vom voreingestellten Zeitintervall kann der Datentransfer auch jederzeit manuell über den Schalter "Datentransfer" (siehe folgende Abb.) manuell angestoßen werden.

#### **shm mobil Schnittstelle**

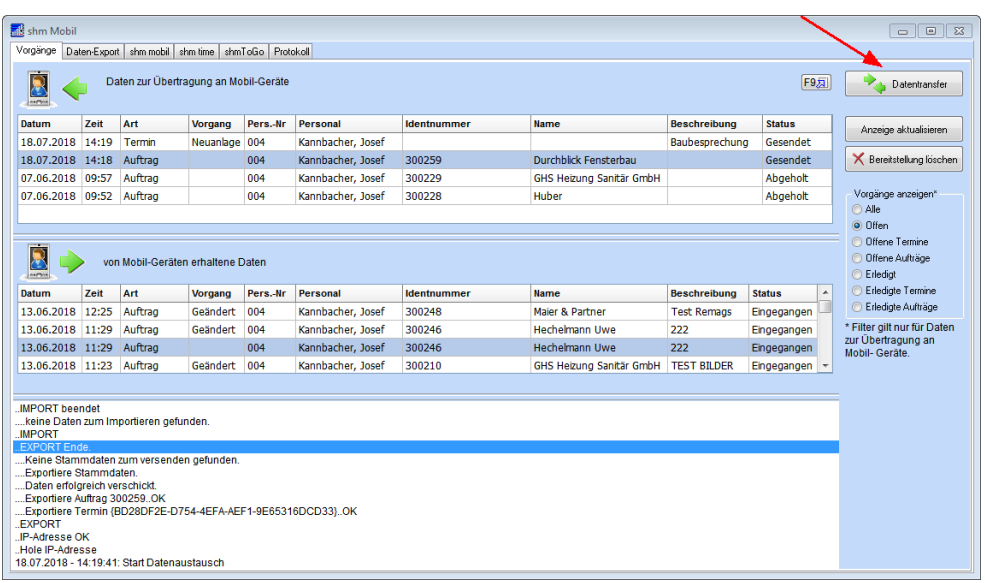

Im oberen Bereich der Maske (Daten zur Übertragung an Mobil-Geräte) werden alle ausgehenden Daten angezeigt, im mittleren Bereich (von mobilen Geräten erhaltene Daten) die eingehenden Daten. "Daten" sind in diesem Fall Aufträge, Termine und Stammdaten wie z.B. Artikel, die der mobile Monteur für seine Arbeit unterwegs benötigt. Im unteren Bereich der Maske kann man die Übertragungsvorgänge über das Textprotokoll verfolgen.

In der Spalte "Status" kann abgelesen werden, ob die entsprechenden Daten bereits beim Monteur angekommen sind oder nicht.

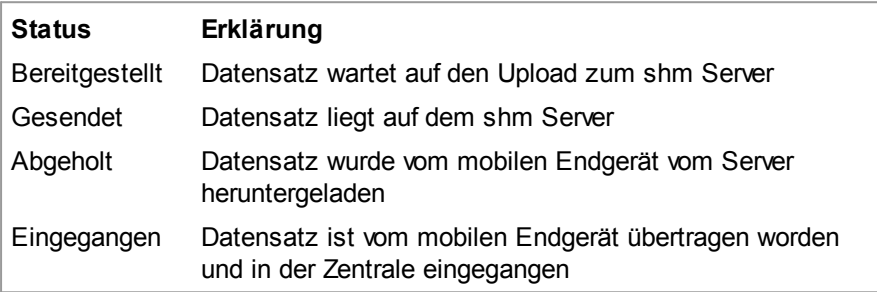

#### **Register Datenexport**

Damit die Monteure unterwegs Kunden, Artikel und Leistungen in Aufträge einfügen können, müssen diese Stammdaten zuerst auf die mobilen Endgeräte übertragen

werden. Wählen Sie dazu einen Monteur und die gewünschten Stammdaten aus und klicken auf den Schalter "Export starten" (siehe folgende Abb.).

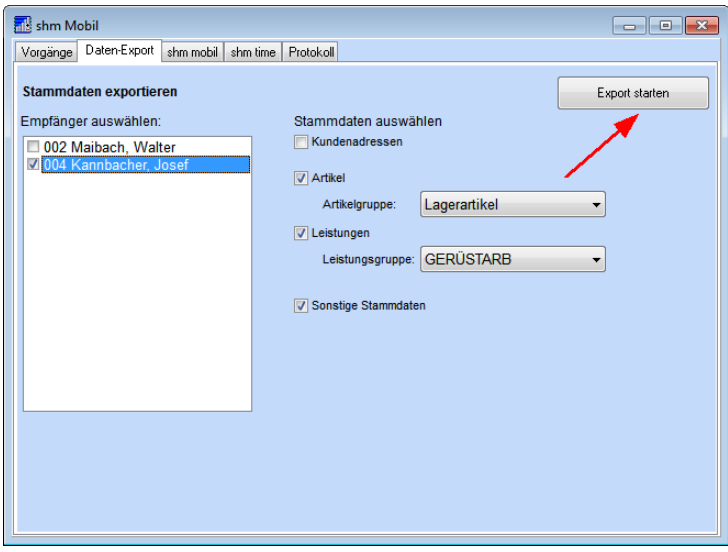

Der erzeugte Stammdatensatz liegt nun im Register "Vorgänge" zur Übertragung bereit und wird beim nächsten Datentransfer übertragen.

#### **Hinweise:**

- Der Vorgang "Stammdaten exportieren" kann immer nur für einen Monteur durchgeführt werden (bitte nur einen markieren).

- Die *Sonstigen Stammdaten* (MwSt.-Sätze, Währungen, Einheiten) müssen beim ersten Mal mitübertragen werden (bitte markieren).

- Bei großen Datenmengen empfehlen wir, den Datenexport nur im W-LAN anzustoßen.

- Für das Arbeiten mit Aufträgen ist es nicht erforderlich, die Kundenadressen auf das mobile Endgerät zu übertragen.

#### **Register shm mobil**

Im Register "shm mobil" kann das Programm *shm mobil* auf den mobilen Endgeräten Ihrer Mitarbeiter freigeschaltet und verwaltet werden. Für jede erworbene und registrierte *shm mobil-*Lizenz können Sie hier ein mobiles Endgerät an Ihrem *shm profit Handwerk* anmelden. Tragen Sie dazu bitte in eine leere Zeile im Feld "Hersteller" den Namen des mobilen Gerätes ein und im Feld "Bezeichnung" den Namen des Mitarbeiters. Im Feld "Benutzer" wählen Sie bitte ebenfalls den Mitarbeiter aus der Personalliste aus und setzen das Häkchen "Gerät ist aktiv".

#### **shm mobil Schnittstelle**

Auf dem mobilen Endgerät des Mitarbeiters muss *shm mobil* installiert sein und in den Einstellungen von *shm mobil* muss in den Feldern "Benutzername" und "Passwort" das Gleiche eingetragen sein wie unter "Benutzername" und "Passwort" in *shm profit Handwerk* unter "profit / Einstellungen / Allgemein / shm mobil" (siehe folgende Abb.).

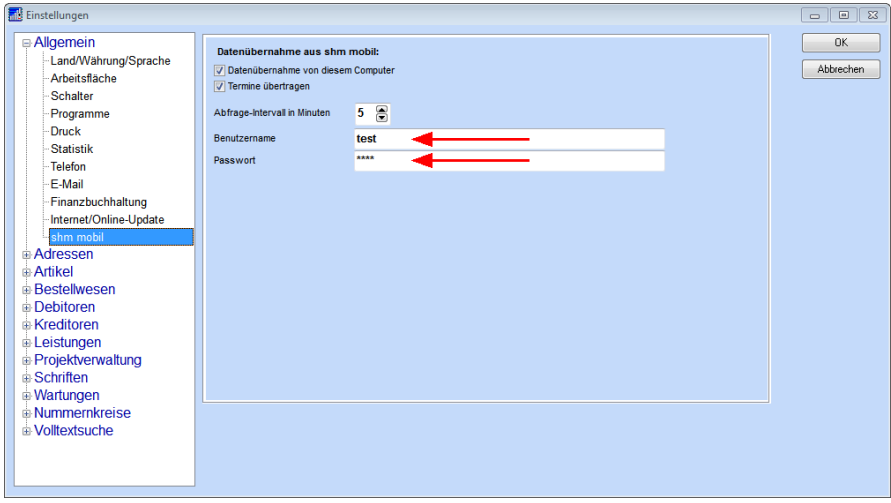

Jetzt kann *shm mobil* bei *shm profit Handwerk* angemeldet werden. Dieser Vorgang ähnelt dem Verbinden bzw. Pairen von Bluetooth-Geräten miteinander. Klicken Sie bitte zuerst auf den Schalter "Gerät anmelden" (siehe folgende Abb.). Jetzt haben Sie eine Minute Zeit, auf dem Gerät des Mitarbeiters in *shm mobil* den Schalter "Freischalten" zu drücken und *shm mobil* damit freizuschalten.

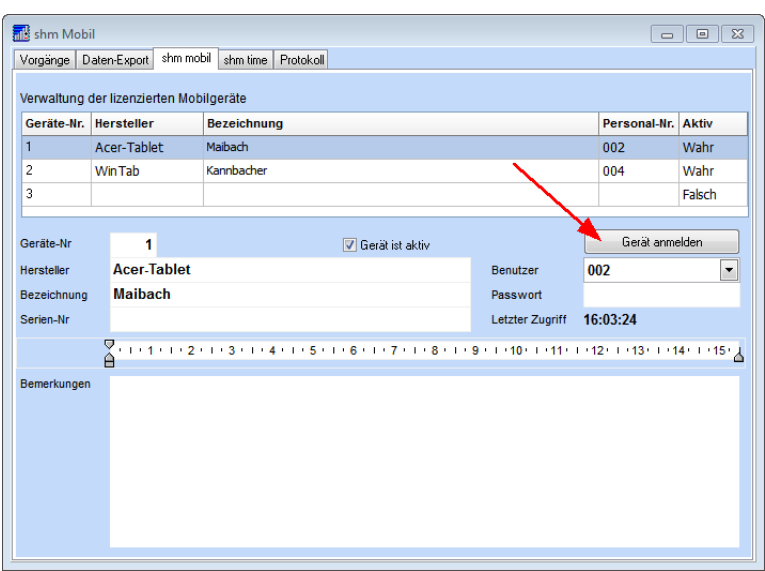

#### **Register shm time**

Im Register "shm time" kann das Programm *shm time* auf den mobilen Endgeräten Ihrer Mitarbeiter freigeschaltet und verwaltet werden. Alle Funktionen sind analog zum Register "shm mobil" (siehe vorheriges Kapitel "Register shm mobil").

#### **Infos**

- Zeiterfassungs-App *shm time*: <https://www.shm-software.de/produkte/shm-time> - Mobile Auftragsabwicklung *shm mobil*: [https://www.shm-software.de/produkte/shm](https://www.shm-software.de/produkte/shm-mobil)[mobil](https://www.shm-software.de/produkte/shm-mobil)

**Video Tuorial** Schauen Sie sich bitte auch das Video "Auftragsbearbeitung mit shm mobil" an: [https://www.shm](https://www.shm-software.de/images/produkte/shm_mobil/videos/auftrag_mit_shm_mobil.mp4)[software.de/images/produkte/shm\\_mobil/videos/auftrag\\_mit\\_shm\\_mobil.mp4](https://www.shm-software.de/images/produkte/shm_mobil/videos/auftrag_mit_shm_mobil.mp4)

# <span id="page-49-0"></span>**14 Terminplaner**

Die Oberfläche des shm Terminplaners wurde im Update 2019 komplett überarbeitet. Die Auswahlboxen und Filter für "Mitarbeiter" und "Kategorien" wurden erweitert und in den linken Maskenbereich verschoben. Sie können nun mehrere Mitarbeiter und

#### **Terminplaner**

Kategorien gleichzeitig auswählen und die entsprechenden Termine werden dann im Terminbereich angezeigt (siehe folgende Abb.).

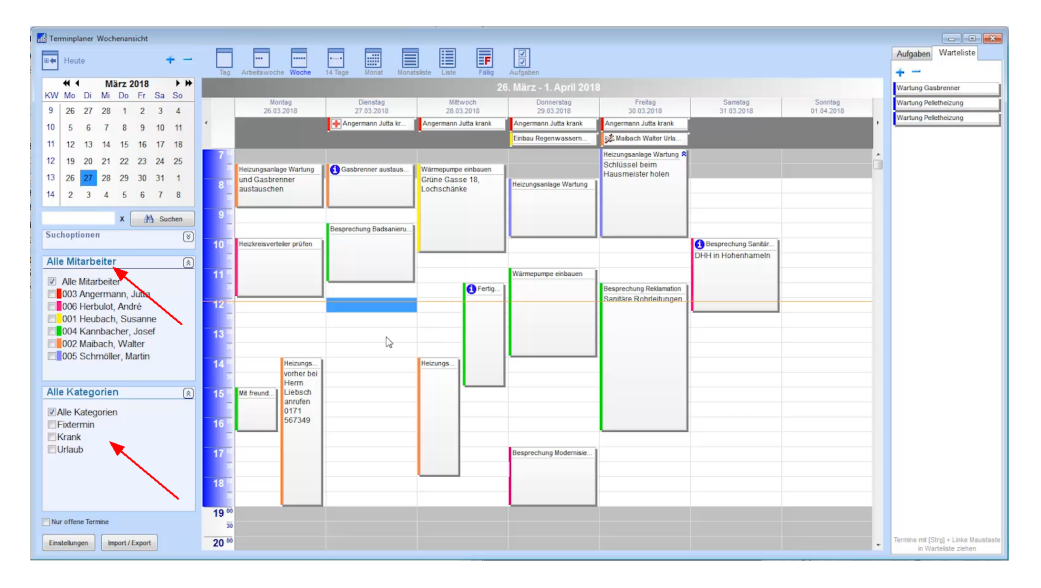

Am rechten Maskenbereich gibt es für die "Warteliste" (unbestimmte Termine in Wartestellung) und die "Aufgaben" einen vergrößerten Bereich.

#### **Neuen Auftrag aus Termin erzeugen**

Wer viel mit dem shm Terminplaner arbeitet, kennt die Situation: Es kommt ein Anruf vom Kunden, der shm Terminplaner ist geöffnet und zeigt freie Kapazitäten an. Sie vereinbaren direkt einen Termin mit dem Kunden und legen den Termin während des Telefonats auch gleich im shm Terminplaner an.

Über den neuen Schalter "Auftrag anlegen" kann direkt aus der Terminmaske ein Auftrag für den Monteur angelegt werden (siehe folgende Abb.).

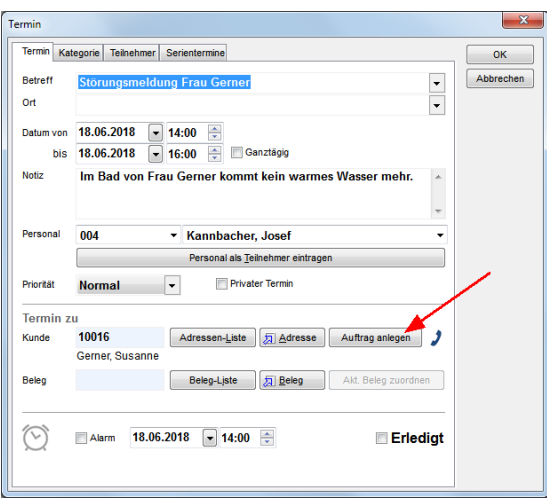

WICHTIG: Das funktioniert nur wenn dem Termin vorher ein Kunde zugeordnet wurde!

## **Geöffneten Auftrag mit Termin verknüpfen**

Wenn ein Termin neu angelegt oder ein bestehender Termin (ohne zugeordneten Auftrag) geöffnet wird, können Sie über den Schalter "Akt. Beleg zuordnen" den im Hintergrund geöffneten Auftrag mit einem Mausklick zuordnen.

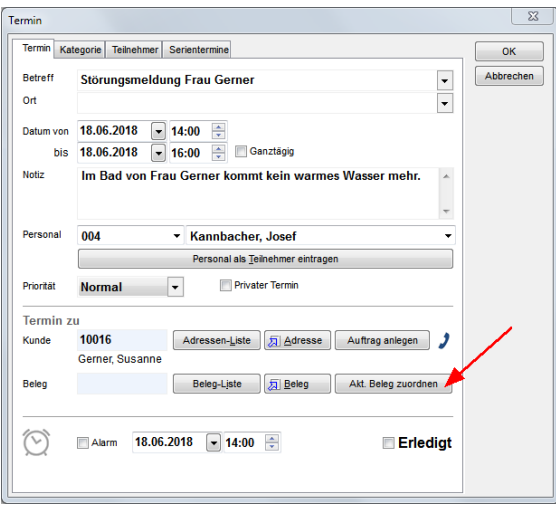

# **Automatische "Refresh" Funktion des Terminplaners**

#### **Terminplaner**

Bei Nutzung des shm Terminplaners in Netzwerken werden die Termine bei allen Clients automatisch in drei-Minuten-Intervallen aktualisiert. Der Terminplaner muss dafür nicht mehr extra geschlossen und wieder geöffnet werden. Diese Aktualisierungen werden über die neue TerminMSG-Datenbank gesteuert.

# <span id="page-52-0"></span>**15 Wartungsmodul**

Wer im *shm Wartungsmodul* Anlagen erfasst, hat oftmals mehrere Anlagen mit ähnlichen Bezeichnungen und Feldinhalten einzugeben. Damit dann nicht immer viele gleichlautende Feldinhalte manuell ausgefüllt werden müssen, gibt es ab der Version 2019 eine Kopier- und Einfügen Funktion (siehe folgende Abb.) So wird das zügige Erfassen vom ähnlichen Anlagen deutlich vereinfacht.

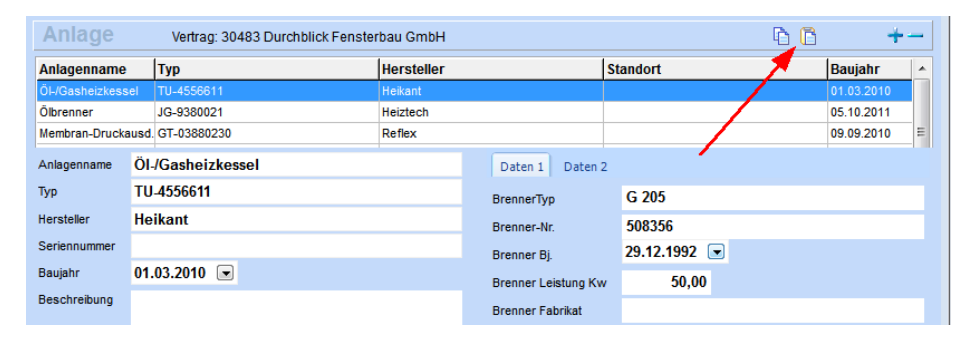

# <span id="page-52-1"></span>**16 ZUGFeRD - Digitales Rechnungsformat**

Das Forum elektronische Rechnung Deutschland (FeRD) hat ein standardisiertes Format für elektronische Rechnungen erarbeitet, das für den Rechnungsaustausch zwischen Unternehmen, Behörden und Verbrauchern genutzt werden kann. Der ZUGFeRD-Standard unterstützt die maschinelle Auswertbarkeit, die laut GoBD des Bundesfinanzministeriums gefordert wird (GoBD: Kapitel 9.1 / §147 Absatz 2). Die Abkürzung bedeutet "Zentraler User Guide des Forums elektronische Rechnung Deutschland"

# **Aus welchen Bestandteilen besteht eine ZUGFeRD-Rechnung?**

Das hybride Format einer ZUGFeRD-Rechnung besteht aus einem sichtbaren, mit den Augen lesbaren Teil und aus einem maschinell lesbaren Teil. Der sichtbare Teil ist eine PDF/A-3-Datei, der maschinenlesbare Teil ist eine in das PDF eingebettete XML-Datei mit allen relevanten Rechnungsdaten.

#### **Hinweis:**

Die in diesem Kapitel beschriebenen Funktionen sind nur mit den neuen Druck-Formularen und dem Zusatzmodul *shm CRM* möglich. Gerne senden wir Ihnen ein Angebot zu *shm CRM* und über die Kosten der Erstellung Ihrer individuellen PDF-Formulare

# <span id="page-53-0"></span>**16.1 ZUGFeRD Rechnung erzeugen**

Um in *shm profit Handwerk* eine ZUGFeRD Rechnung zu erzeugen öffnen Sie bitte eine Rechnung und drücken den Schalter "ZUGFeRD" (siehe folgende Abb.) Die ZUGFeRD Datei wird automatisch erzeugt und als PDF/A-3 mit integrierter XML Datei auf Ihrem Desktop abgelegt. (Name: Rechnungsnummer.pdf)

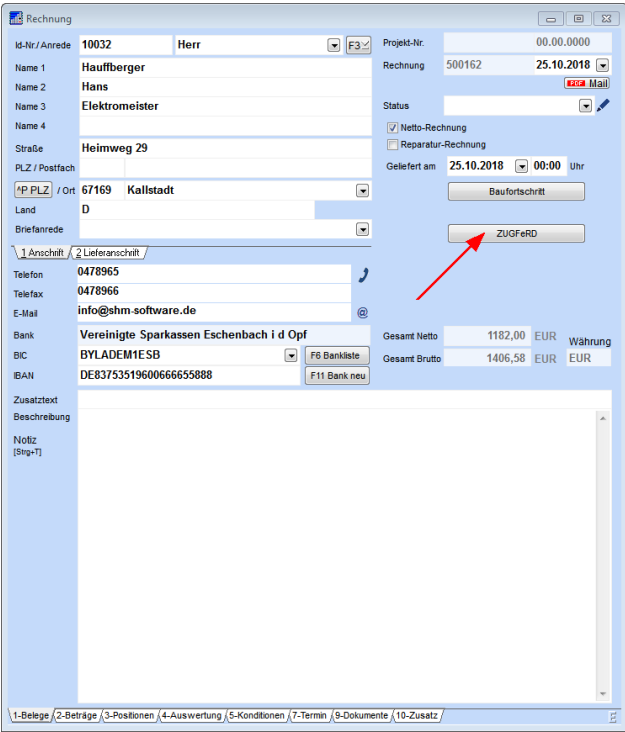

# **ZUGFeRD Rechnung im GOBD-Archiv**

Wenn die erzeugte ZUGFeRD-Rechnung zusätzlich automatisch im shm GOBD-Dokumenten-Archiv archiviert werden soll, setzen Sie bitte in den [Einstellungen](#page-34-0) des [GOBD-Archivs](#page-34-0) das Häkchen "automatisch archivieren" im Bereich "Rechnungen".

### **PDF- und XML-Prüfung**

Die von der ZUGFeRD-Schnittstelle erzeugten Dateien werden im Hintergrund automatisch geprüft. Bei Auftreten eines Fehlers werden die Ergebnisse der Prüfung als Textdatei abgespeichert. Sie heißt "Rechnungsnummer".txt und ist im gleichen Verzeichnis wie die PDF- und XML-Datei gespeichert.

# <span id="page-54-0"></span>**16.2 ZUGFeRD Rechnung einlesen**

Um in *shm profit Handwerk* eine digitale ZUGFeRD Rechnung von einem Lieferanten zu importieren öffnen Sie bitte die Kreditoren / Verbindlichkeiten". Klicken Sie auf den Schalter "ZUGFeRD einlesen" (siehe folgende Abb.) und wählen die ZUGFeRD-Datei aus

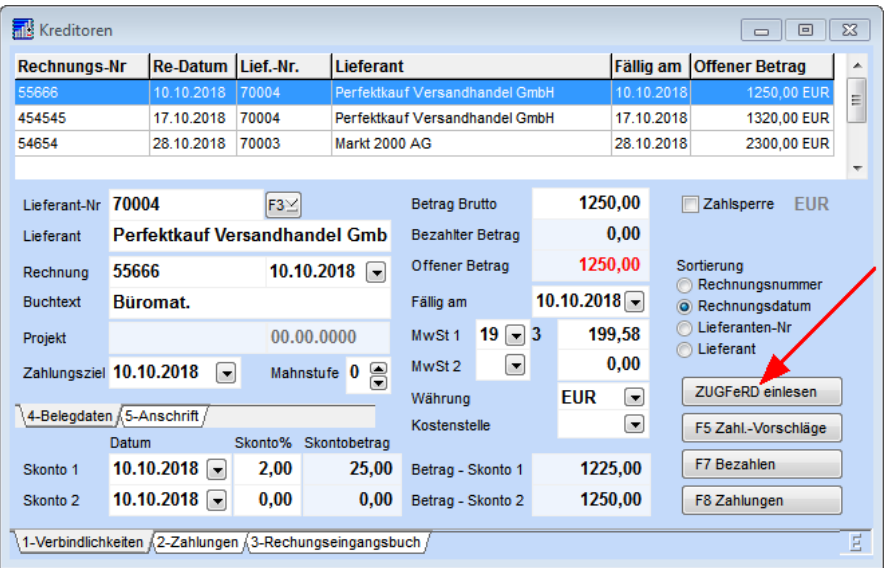

Eine neue Verbindlichkeit wird automatisch angelegt und alle Werte aus der ZUGFeRD-Datei übernommen. Eine vorherige manuelle Neuanlage der Verbindlichkeit (über den + Schalter) ist nicht nötig.

WICHTIG: Für die korrekte Übernahme muss in shm profit Handwerk unter "Stammdaten / Lieferanten" im Feld "Name1" die Schreibweise der Firmenbezeichnung mit der Schreibweise der Firmenbezeichnung in der ZUGFeRD-Datei übereinstimmen! (siehe folgende Abb.)

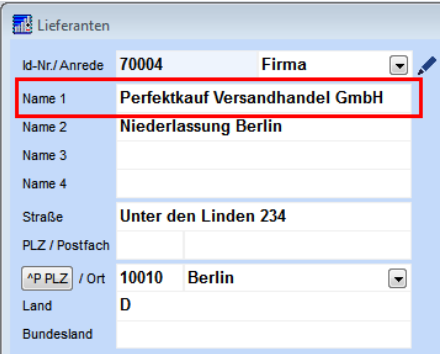

#### **Voreinstellungen**

Bevor Sie ZUGFeRD Dateien importieren können müssen folgende Voreinstellungen erledigt werden:

- 1. Neuerstellung Ihres individuellen Rechnungsformulares für das PDF/A-3 Format, mit dem neuen shm [Formular-Editor](#page-29-1) (Report Builder). Ihr bisheriges shm Rechnungsformular ist nicht PDF/A-3 kompatibel!
- 2. Installieren des "intarsys ZUGFeRD Toolkits", einem Werkzeug für das Einbetten von XML-Rechnungsdaten in PDF/A-3-Dokumente. Download unter: [www.intarsys.de/ZUGFeRD](https://www.intarsys.de/ZUGFeRD)

Hinweis: Das intarsys-Toolkit muss auf jedem shm-Client installiert werden auf dem ZUGFeRD Rechnungen erzeugt werden sollen. Nach der Installation des intarsys-Toolkits muss einmal im lokalen Verzeichnis *C:\Program Files (x86)\izt\bin* die Datei *cli\_zugferd.exe* gestartet werden.

# <span id="page-56-0"></span>**17 shm Support**

Bei Fragen können Sie sich an den Support der shm software GmbH & Co. KG wenden. Sie erreichen uns wie folgt:

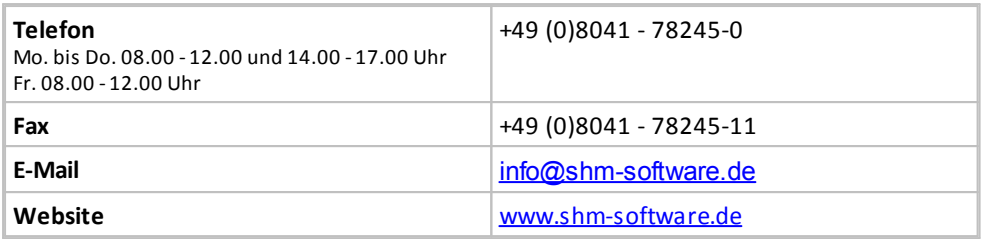

Der shm Telefon- und/oder Online-Support (Fernwartung) steht unseren Kunden mit shm Software-Pflege-Vertrag zur Verfügung. Sollten Sie keinen shm Software-Pflege-Vertrag haben, beraten wir Sie gerne unter der o. a. Telefonnummer über Preise und Vorteile des shm Software-Pflege-Vertrags, bzw. berechnen Ihnen den geleisteten Support nach Aufwand.

# **Index**

# **A**

Abfrage [17](#page-19-0) Absender [9](#page-11-0) Adressverwaltungen [5](#page-7-0) Aktion setzt Status automatisch [37](#page-39-1) Alle Auftragsarten [40](#page-42-0) Alter Formular-Editor [27](#page-29-1) Angebote [2](#page-4-0) Anlagen [50](#page-52-0) App "shm Time" [36](#page-38-0) Archiveintrag [29](#page-31-0) archivieren [9](#page-11-0) Aufgaben [47](#page-49-0) Aufträge [2](#page-4-0) Aufträge an mobile Endgeräte senden [40](#page-42-0) Aufträge ohne hinterlegten Mitarbeiter [40](#page-42-0) Auftragsart [40](#page-42-0) Auswahl auf Karte anzeigen [17](#page-19-0) Auswertungen [17](#page-19-0) automatisch signieren [29](#page-31-0) automatische Archivierung [29](#page-31-0)

# **B**

BCC Kopie [9](#page-11-0) Bearbeiter [5,](#page-7-0) [40](#page-42-0) Belege [2](#page-4-0) Belege als PDF-Mail senden [14](#page-16-0) Belegstatus [37](#page-39-1) Bild [5](#page-7-0) Buchungsstapel [20](#page-22-0)

# **C**

CRM [4](#page-6-0) CRM Belege als PDF-Mail senden [14](#page-16-0) CRM E-Mail Client [9](#page-11-0) CRM Filter [17](#page-19-0) CRM Kontakthistorie [5](#page-7-0) CRM Merkmale & Vorgänge [8](#page-10-0)

CRM Personal Kontakthistorie [17](#page-19-0) CRM Vorgänge [8](#page-10-0) CRM-Auswertungen [17](#page-19-0) CRM-Kontakteintrag [5](#page-7-0) CSV-Datei [17](#page-19-0) Customer-Relationship-Management [4](#page-6-0)

# **D**

Datanorm-Artikel [22](#page-24-0) Datenexport [40](#page-42-0) Daten-Kommunikation [40](#page-42-0) Datentransfer [40](#page-42-0) DATEV Format [20](#page-22-0) Datum [5](#page-7-0) Digitales Rechnungsformat [50](#page-52-1) Diskettensymbol [9](#page-11-0) Dokumentation zur Installation des Updates [1](#page-3-0) Dokumente [2](#page-4-0) 40 Dokumenten-Archiv [29](#page-31-0) Dokumentencontainer [14](#page-16-0) Dokumentieren [4](#page-6-0) Drag&Drop [5,](#page-7-0) [27](#page-29-0)

# **E**

Einfügen Funktion [50](#page-52-0) einlesen [52](#page-54-0) Einstellungen GOBD-Dokumenten-Archiv [29](#page-31-0) Elektronische Signatur [29](#page-31-0) E-Mail [5](#page-7-0) E-Mail-Client [9](#page-11-0) E-Mail-Client einrichten [9](#page-11-0) E-Mail-Konto [9](#page-11-0) E-Mails archivieren [9](#page-11-0) E-Mails empfangen [9](#page-11-0) E-Mails versenden [9](#page-11-0) EML-Datei [9](#page-11-0) EXTF [20](#page-22-0)

# **F**

Fibu.log [20](#page-22-0)

Filter [17](#page-19-0) Formular-Editor [27](#page-29-1) Formulartypen [27](#page-29-1)

# **G**

Gebiete [17](#page-19-0) Geo-Daten Ansicht [17](#page-19-0) GOBD [29](#page-31-0) GOBD-Dokumenten-Archiv [29](#page-31-0) GOBD-Export IDEA [29](#page-31-0) Gutschrift [2](#page-4-0)

# **H**

Hilfe [54](#page-56-0) Hilfe zur Updateinstallation [1](#page-3-0) Historie [2](#page-4-0) Hotline [54](#page-56-0)

# **I**

IDEA [29](#page-31-0) IMAP [9](#page-11-0) importieren [52](#page-54-0)

# **K**

Kategorien [47](#page-49-0) Kommunikation [40](#page-42-0) Kontakt [5](#page-7-0) Kontakte [17](#page-19-0) Kontakthistorie [5](#page-7-0) Kopier- und Einfügen Funktion [50](#page-52-0) Kunde [9](#page-11-0)

# **L**

Land [2](#page-4-0) Lieferadresse [3](#page-5-0) Lieferanschrift [3](#page-5-0) Lieferant [9](#page-11-0) Lieferscheine [2](#page-4-0) Lieferscheinen [3](#page-5-0) Liste [2](#page-4-0) LKZ [2](#page-4-0)

# **M**

Mail [5](#page-7-0) MAIL-IN Ordner [9](#page-11-0) Mailkonten [9](#page-11-0) Mail-Out Ordner [14](#page-16-0) Massenmails [17](#page-19-0) Merkmale<sub>[8](#page-10-0)</sub> Mitarbeiter [47](#page-49-0) mobil [40](#page-42-0) mobile Endgeräte [40](#page-42-0)

# **N**

Nachkalkulation [36](#page-38-0) Neuen Auftrag aus Termin erzeugen [47](#page-49-0) Neuer Formular-Editor [27](#page-29-1) Nur Aufträge [40](#page-42-0) Nur Wartungsaufträge [40](#page-42-0)

# **O**

Online-Support [54](#page-56-0)

# **P**

PDF [5](#page-7-0) PDF- und XML-Prüfung [51](#page-53-0) PDF/A-3-Datei [50](#page-52-1) PDF-A3 [14](#page-16-0) PDF-Mail senden [14](#page-16-0) Personal Kontakthistorie [17](#page-19-0) Postausgangs-Server [9](#page-11-0) Preispflege [22](#page-24-0) Projekt [9](#page-11-0) Projekte [2](#page-4-0) Projektübersicht [37](#page-39-0)

# **R**

RA-Buch [20](#page-22-0) Rechnung [2](#page-4-0) Rechnungsadresse [3](#page-5-0) Rechnungsausgangsbuch [20](#page-22-0) Report Builder [27](#page-29-1)

Reverse Drag&Drop [27](#page-29-0)

# **S**

Schlussrechnungen [37](#page-39-0) Separater Datanorm-Artikel-Stamm [22](#page-24-0) Serienbriefe [17](#page-19-0) SHA512-Signatur [29](#page-31-0) shm CRM [4](#page-6-0) shm E-Mail Client [9](#page-11-0) shm GOBD-Dokumenten-Archiv [29](#page-31-0) shm mobil Schnittstelle [40](#page-42-0) shm Support [54](#page-56-0) shm time [36,](#page-38-0) [40](#page-42-0) Smartphone-App shm Time [36](#page-38-0) SMTP<sub>[9](#page-11-0)</sub> Software-Pflege-Vertrag [54](#page-56-0) Sortierung<sub>[2](#page-4-0)</sub> Spalte [2](#page-4-0) Stamm-Artikel [22](#page-24-0) Standard-Mail-Client [9](#page-11-0) Status für Belege [37](#page-39-1) Summe [37](#page-39-0) Support [54](#page-56-0)

# **T**

Tabellenüberschrift [2](#page-4-0) tagging [8](#page-10-0) TAPI [5](#page-7-0) Tätigkeiten [36](#page-38-0) Teil-/Schlussrechnungen [37](#page-39-0) Telefon [5](#page-7-0) Telefon-Support [54](#page-56-0) Termin mit Auftrag verknüpfen [47](#page-49-0) Termine an mobile Endgeräte senden [40](#page-42-0) Terminplaner [47](#page-49-0) Thunderbird [9](#page-11-0)

# **U**

Überschrift [2](#page-4-0) Übertragung von Daten [40](#page-42-0) Uhrzeit [5](#page-7-0) Updatedauer [1](#page-3-0)

# **V**

Vor dem Update [1](#page-3-0) Voreinstellungen [51](#page-53-0) Vorgänge [2,](#page-4-0) [4,](#page-6-0) [8,](#page-10-0) [40](#page-42-0) Vorgangshistorie [2](#page-4-0)

# **W**

Warteliste [47](#page-49-0) Wartungsmodul [50](#page-52-0) Wirtschaftsjahr [20](#page-22-0)

# **X**

XML-Datei [50](#page-52-1) XML-Prüfung [51](#page-53-0)

# **Z**

Zeiterfassungs-App "shm Time" [36](#page-38-0) Zeitstempeldienst verwenden [29](#page-31-0) Zeitstempel-Server [29](#page-31-0) ZUGFeRD [50](#page-52-1) ZUGFeRD Rechnung einlesen [52](#page-54-0) ZUGFeRD Rechnung erzeugen [51](#page-53-0) ZUGFeRD Rechnung im GOBD-Archiv [51](#page-53-0) ZUGFeRD Rechnungen [29](#page-31-0) Zusatzmodul [4,](#page-6-0) [36](#page-38-0)

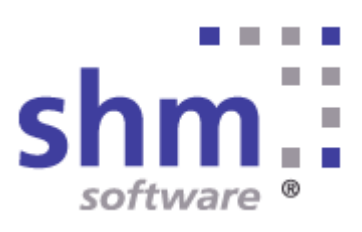